# **Manual do Usuário NOTA FISCAL DE SERVIÇOS ELETRÔNICA NFS-e PUBLICIDADE**

#### **LISTA DE SIGLAS**

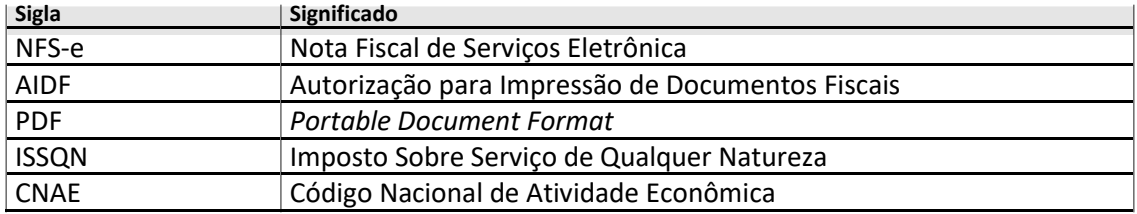

### **CONTEÚDO**

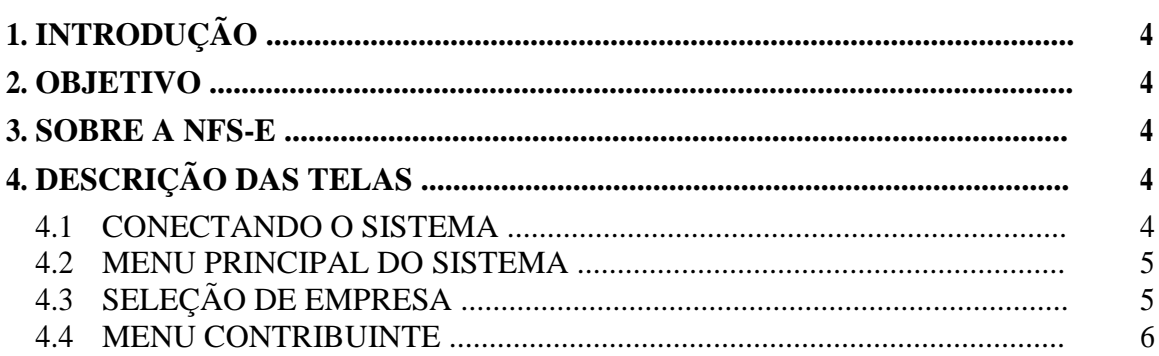

#### **1. INTRODUÇÃO**

Este documento trata do desenvolvimento de um manual do Módulo da NFS-e. Serão mostradas as telas da aplicação informando como preencher os campos e executar as funções ou os serviços oferecidos pelo sistema.

#### **2. OBJETIVO**

O objetivo do manual do usuário é possibilitar o uso correto da aplicação para emitir nota, gravar carta de correção, consultar guias de recolhimento, credenciar, imprimir nota fiscal, enviar e-mail, etc. Esta documentação destina-se a todos envolvidos com a NFS-e: Analistas, DBAs, Atendentes, Clientes (Prestador e Tomador) etc.

#### **3. SOBRE A NFS-E**

A Nota Fiscal de Serviços Eletrônica é um documento fiscal, utilizado para o registro das prestações de serviços, gerado e armazenado eletronicamente em sistema próprio da Prefeitura, sendo que a emissão da NFS-e é de inteira responsabilidade do prestador dos serviços. A NFS-e vem substituir as notas fiscais convencionais: impressas em gráficas apenas e somente com prévia autorização do Município, tal autorização denominava-se AIDF - Impressão de Documentos Fiscais do Imposto Sobre Serviços.

#### **4. DESCRIÇÃO DAS TELAS**

Descrição completa de todas as telas do Módulo da NFS-e.

#### 4.1 CONECTANDO O SISTEMA

A figura abaixo mostra a tela de conexão com o Módulo da NFS-e. Para conectar é necessário informar o usuário do contribuinte (*login*) e a senha de acesso.

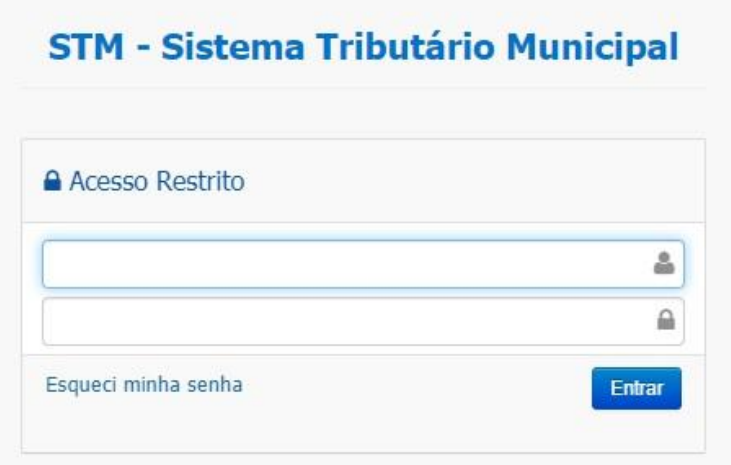

**Figura 01 – Tela de Login**

#### 4.2 MENU PRINCIPAL DO SISTEMA

O menu do Módulo da NFS-e possui os seguintes itens: Prefeitura, Contribuinte e Configurações.

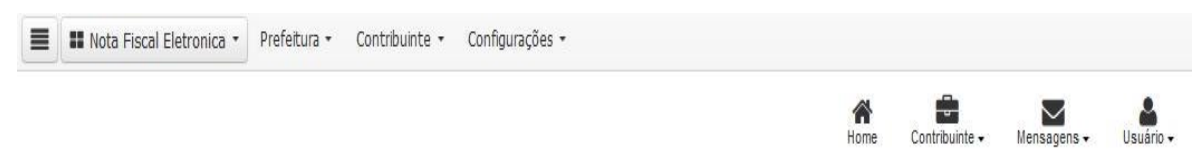

#### **Figura 02 - Menu Principal do Sistema**

Cada um dos itens possui uma ou mais opções que dão acesso às funcionalidades do Módulo da NFS-e.

#### 4.3 MENU CONTRIBUINTE

O menu contribuinte possui as seguintes opções: Conta Corrente, Minha Empresa, Serviços Tomados, Relatórios da Nota Fiscal, Nota Fiscal.

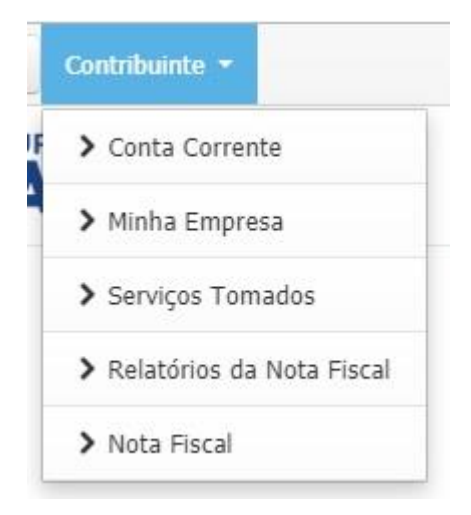

**Figura 03 – Menu Contribuinte**

#### 4.3.1 Conta Corrente

Neste menu, tem-se as seguintes opções: Conta Fiscal, Consulta de Guias de Recolhimento e Declaração Especial para Regime de Caixa.

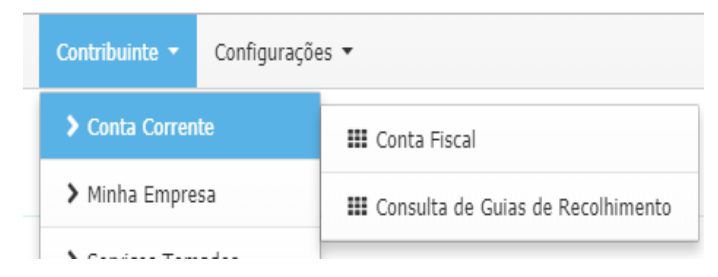

#### **Figura 04 – Menu Contribuinte – Conta Corrente**

#### 4.3.2 Conta Corrente – Conta Fiscal

É através deste item que o usuário visualiza a conta corrente fiscal do contribuinte do município.

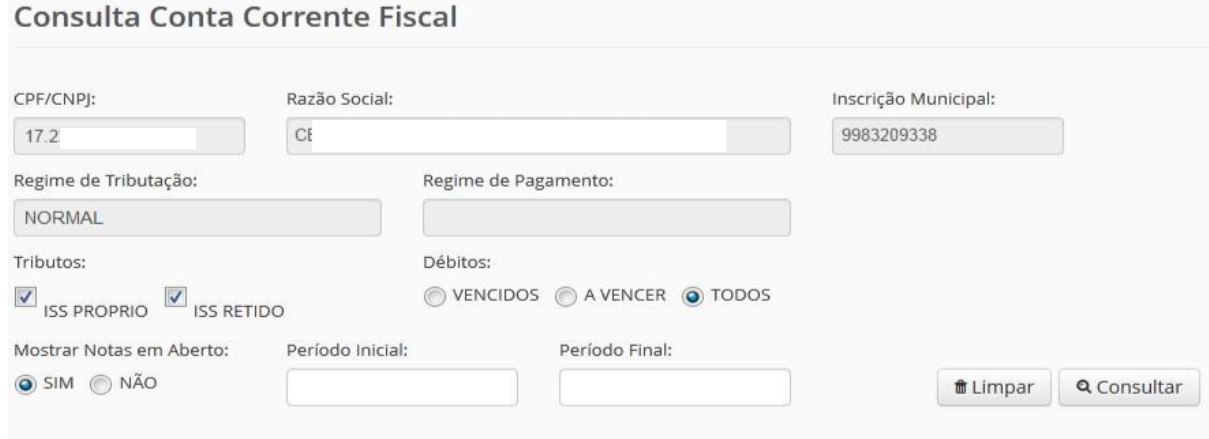

**Figura 05 – Conta Fiscal**

4.3.3 Conta Corrente – Consulta de Guias de Recolhimento

Visualização das guias de recolhimentos já emitidas. De início o usuário deve informar um ou mais filtros e clicar no botão "Consultar".

#### Consulta de Guias de Recolhimento

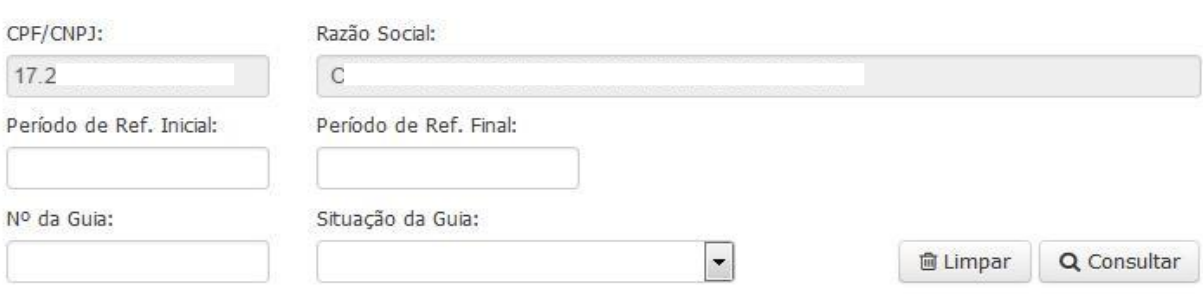

**Figura 06 – Consulta de Guias de Recolhimento**

Após a consulta o Sistema exibe a lista de guias de recolhimento do contribuinte.

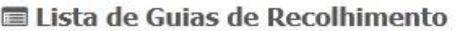

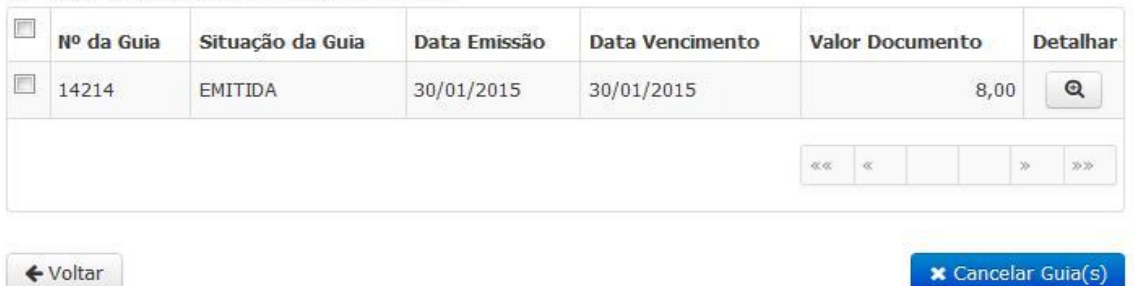

← Voltar

**Figura 07 – Lista de Guias de Recolhimento**

### MANUAL DO USUÁRIO NESTA EN EL ENTRE EN EL ENTRE EL ENTRE EL ENTRE EL ENTRE EL ENTRE EL ENTRE EL ENTRE EL ENTRE

Existe um ícone para detalhamento da guia de recolhimento. Ao clicar o usuário visualiza todos os dados da guia de recolhimento.

#### Detalhamento de Guia de Recolhimento

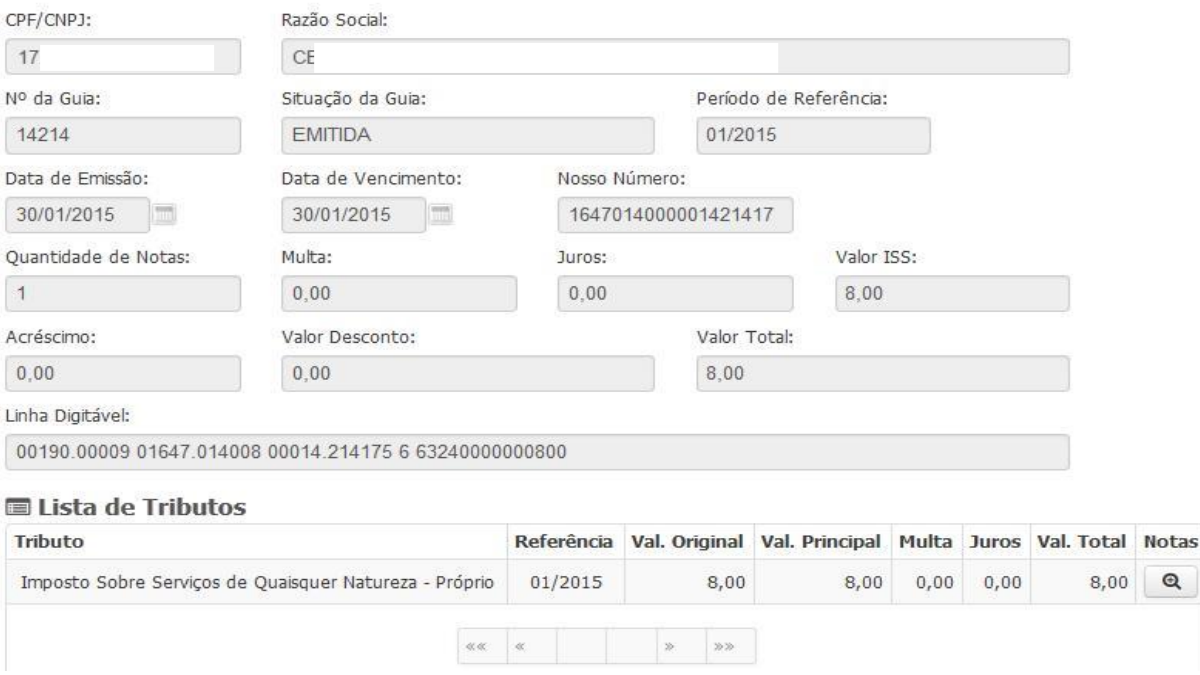

**Figura 08 – Detalhamento da Guia de Recolhimento**

Para cancelar uma guia o usuário deve selecionar uma guia e clicar no botão "Cancelar Guia".

Lista de Guias de Recolhimento

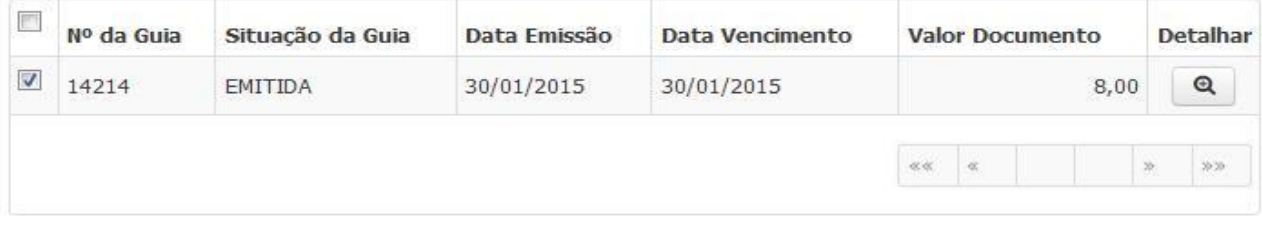

← Voltar

**x** Cancelar Guia(s)

**Figura 09 – Seleção de Guia de Recolhimento**

O Sistema solicita o motivo do cancelamento. O usuário deverá informá-lo e clicar no botão "Sim".

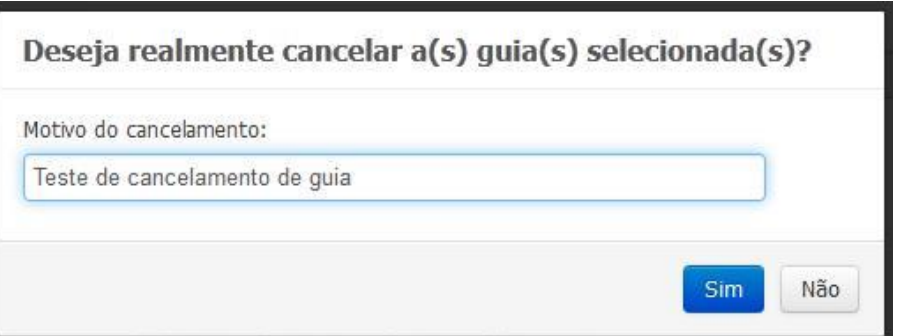

**Figura 10 – Cancelamento de Guia de Recolhimento**

No fim é exibida a tela de sucesso para a operação.

```
Operação realizada com sucesso
```
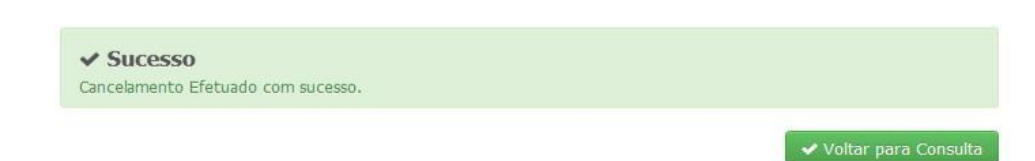

**Figura 11 – Sucesso no Cancelamento de Guia de Recolhimento**

4.3.4 Conta Corrente – Declaração Especial para Regime de Caixa

O usuário para gerar uma declaração especial para o seu regime de caixa deve informar o período e clicar no botão "Consultar Notas".

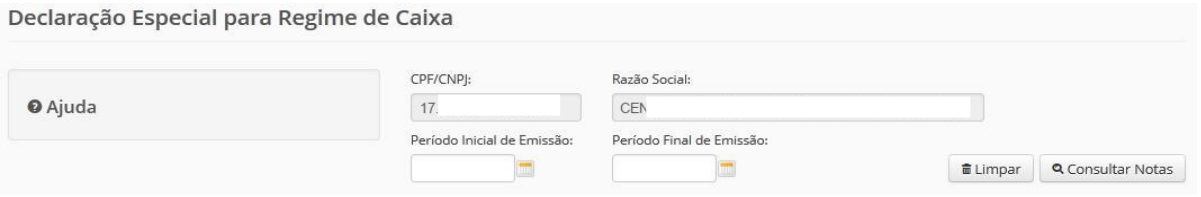

**Figura 12 – Declaração Especial para Regime de Caixa**

O Sistema exibe a lista de notas. Para completar a operação o usuário deverá selecionar as notas das quais desejar realizar a emissão, informar a competência e clicar no botão "Gerar Declaração".

|              | $N^{\circ}$ da<br>Nota | <b>Tipo</b> da<br>Nota | Data<br>Emissão | Prestador          | Valor<br>Nota | Valor<br><b>ISS</b> | Competência<br>Pagamento | Excluir            |
|--------------|------------------------|------------------------|-----------------|--------------------|---------------|---------------------|--------------------------|--------------------|
| E            | $\overline{z}$         | NESE                   | 01/04/2013      | 01.200.422/0003-35 | 3.000,00      | 150,00              |                          |                    |
| $\mathbb{R}$ | $\mathbf{z}$           | <b>NFSE</b>            | 01/04/2013      | 01.200.422/0003-35 | 4.000,00      | 200,00              |                          |                    |
|              | $\circ$                | <b>NFSE</b>            | 02/04/2013      | 01.200.422/0003-35 | 5,000.00      | 250,00              |                          |                    |
|              | 11                     | <b>NFSE</b>            | 05/04/2013      | 01.200.422/0003-35 | 2.600,00      | 125,00              |                          |                    |
| $\Box$       | 12                     | NFSE                   | 05/04/2013      | 01.200.422/0003-35 | 2.600,00      | 125,00              |                          |                    |
| <b>COL</b>   | 13                     | <b>NFSE</b>            | 05/04/2013      | 01.200.422/0003-35 | 10.000,00     | 300,00              |                          |                    |
| E            | 25                     | <b>NFSE</b>            | 16/04/2013      | 01.233.698/0002-39 | 18.000,00     | 900,00              |                          |                    |
|              |                        |                        |                 |                    |               |                     | $-40$<br>$\ll \ll$       | $\infty$<br>20:20- |
|              |                        |                        |                 |                    |               |                     |                          |                    |

**Figura 13 – Lista de Notas Fiscais**

#### 4.3.5 Minha Empresa

Neste menu temos as seguintes opções: Vincular Subusuários, Configuração de Empresa, Selecionar Empresa e Manutenção de sequência da Nota Fiscal.

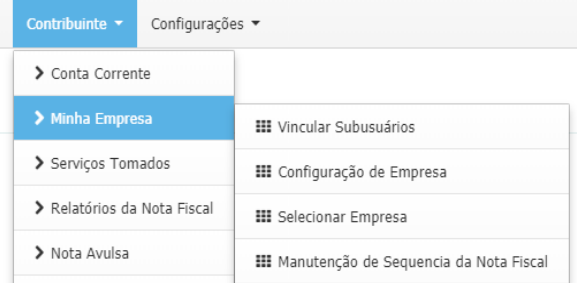

**Figura 14 – Menu Minha Empresa**

4.3.6 Minha Empresa – Vincular Subusuários

O contribuinte pode vincular outros usuários ao seu perfil para acesso ao Sistema Tributário Municipal. Na tela inicial, o Sistema exibe a lista de usuários vinculados à empresa selecionada (caso existam).

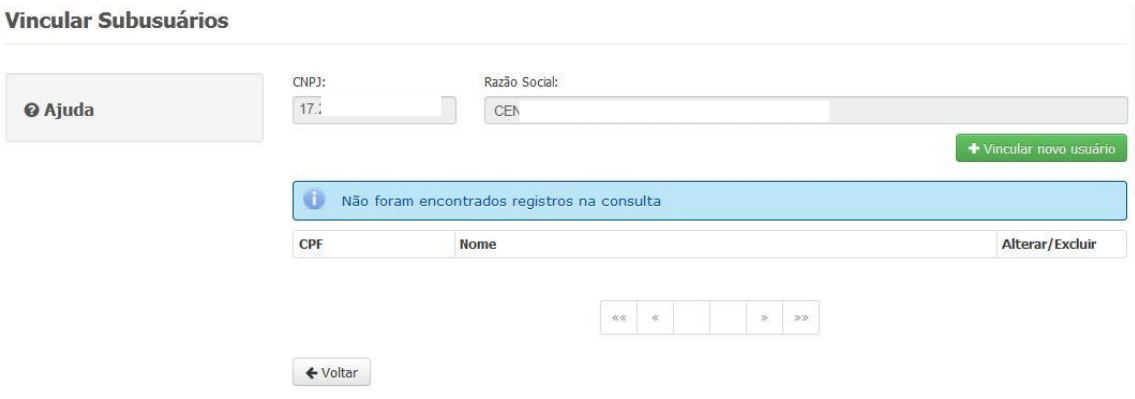

**Figura 15 – Vincular Subusuários - Consulta**

Para vincular um novo usuário é necessário clicar no botão "Vincular Novo Usuário". Na tela que surge é solicitado o CPF do usuário e a marcação da lista de acessos que serão concedidas.

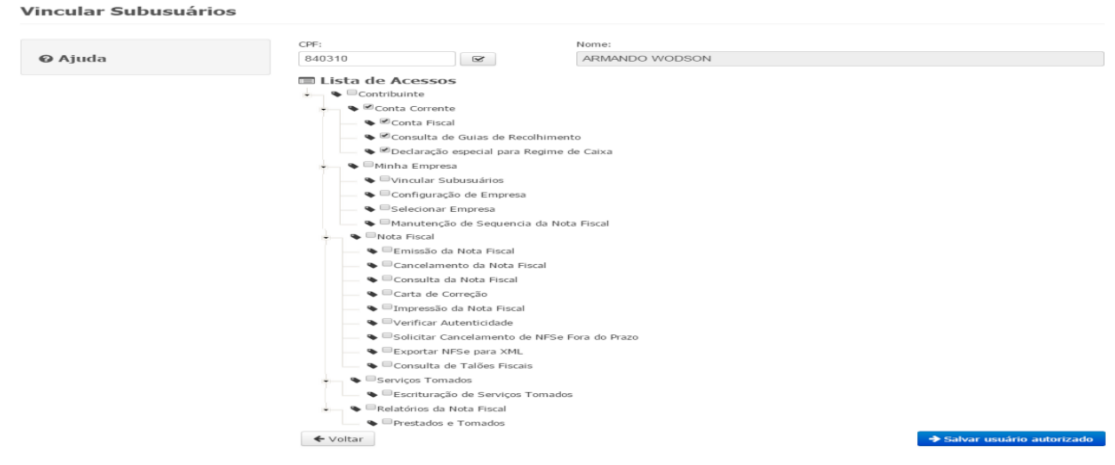

**Figura 16 – Vincular Subusuários – Inclusão**

### MANUAL DO USUÁRIO NESTA EN EL ENTRE EL ENTRE EL ENTRE EL ENTRE EL ENTRE EL ENTRE EL ENTRE EL ENTRE EL ENTRE EL

Após o usuário informar o novo usuário e selecionar um ou mais acessos é necessário clicar no botão "Salvar Usuário Autorizado". Em seguida, o Sistema exibe a mensagem de sucesso para a operação de inclusão.

Operação realizada com sucesso

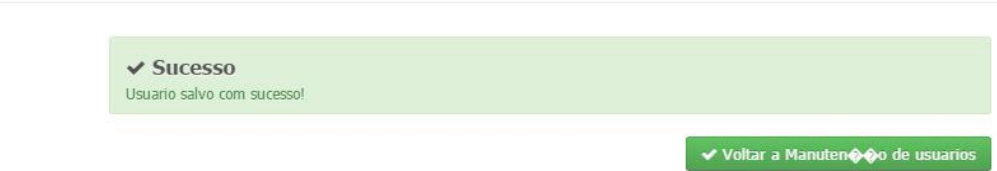

**Figura 17 – Vincular Subusuários – Sucesso na Inclusão**

Clicando no botão "Voltar a Manutenção de Usuários", o Sistema exibe a tela inicial e mostra o usuário vinculado.

Vincular Subusuários

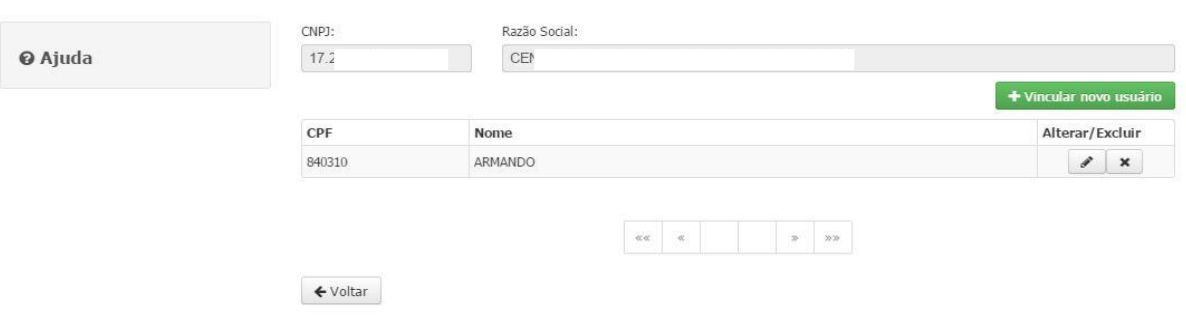

**Figura 18 – Lista de Subusuários Vinculados**

Clicando no ícone Alterar da figura acima, o Sistema desabilita a consulta de CPF e habilita a seleção ou remoção de mais acessos. Feitas as alterações necessárias o usuário deverá clicar no botão "Salvar Usuário Autorizado".

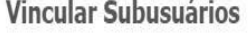

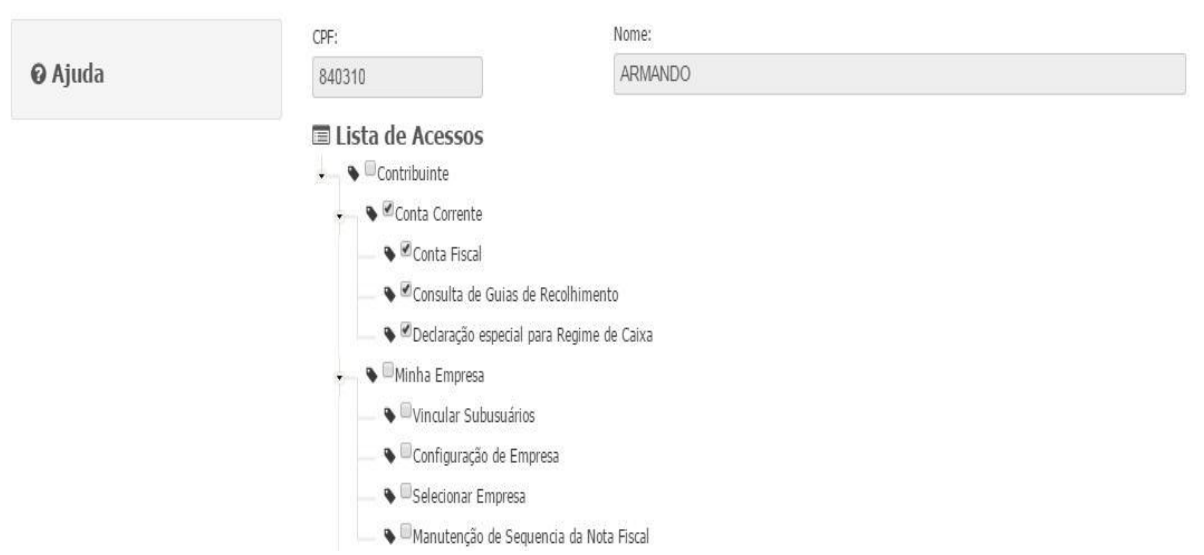

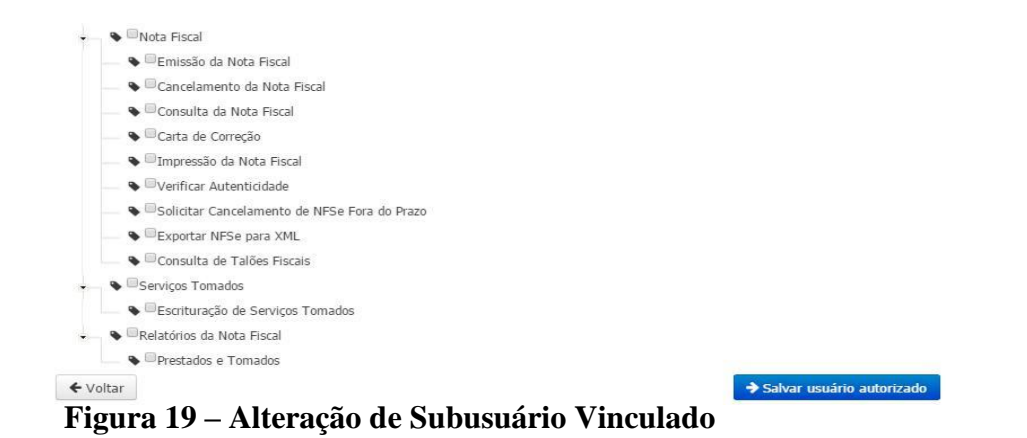

Em seguida, o Sistema exibe a mensagem de sucesso para a operação de alteração.

Operação realizada com sucesso

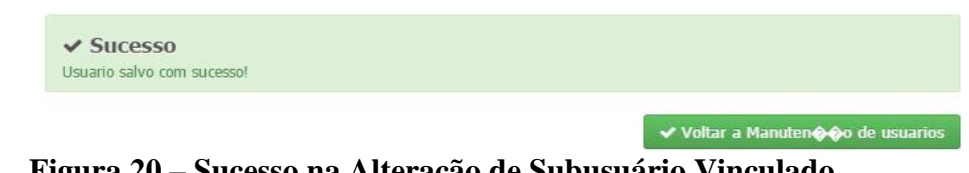

**Figura 20 – Sucesso na Alteração de Subusuário Vinculado**

Voltando para a tela inicial e clicando no ícone de Exclusão o Sistema exibe a mensagem de sucesso para o processo de exclusão do Usuário.

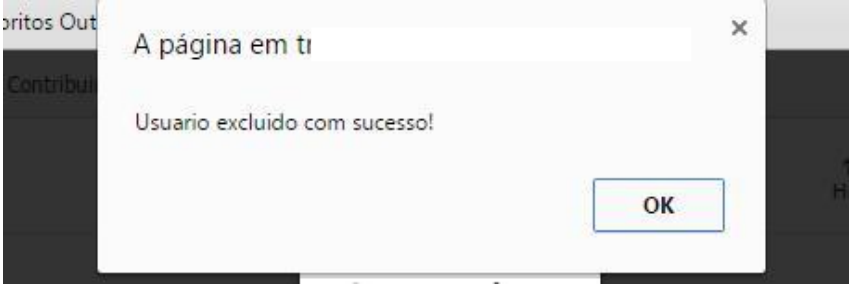

**Figura 21 – Sucesso na Exclusão de Subusuário Vinculado**

4.3.7 Minha Empresa – Configuração de Empresa

O contribuinte pode, através desta opção, verificar e modificar os Dados da Empresa, Credenciamento, Recadastramento, Emissão de Nota e Demais Opções.

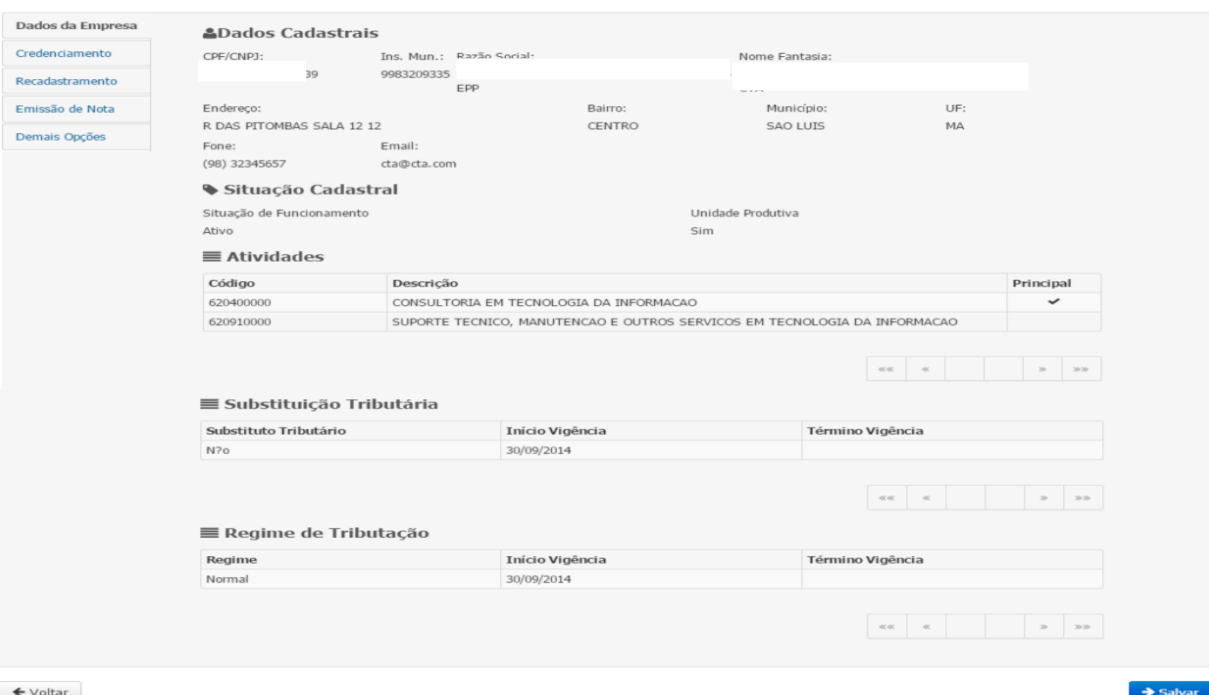

#### **Figura 22 – Configuração do Prestador – Dados da Empresa**

#### Credenciamento

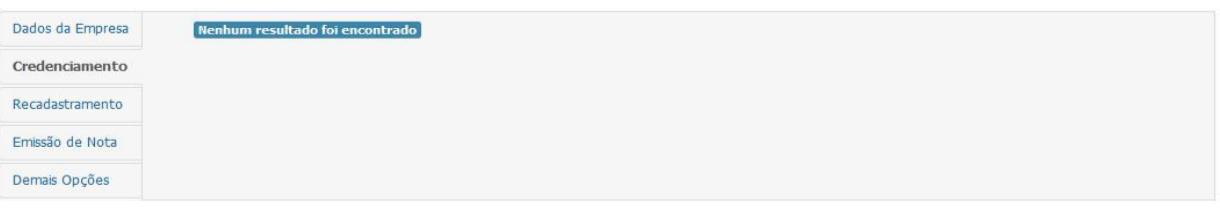

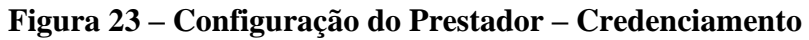

#### Recadastramento

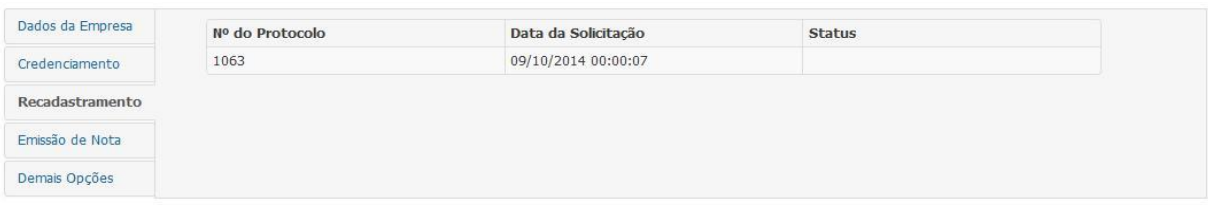

#### **Figura 24 – Configuração do Prestador – Recadastramento**

#### Emissão de Nota

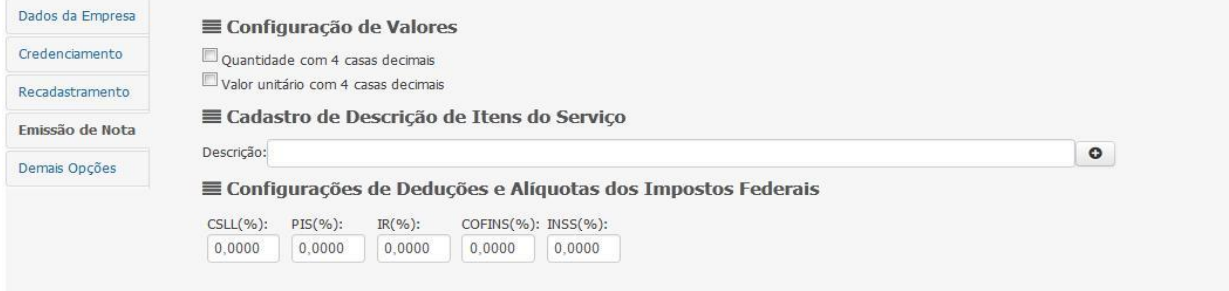

#### **Figura 25 – Configuração do Prestador – Emissão de Nota**

#### Demais Opções

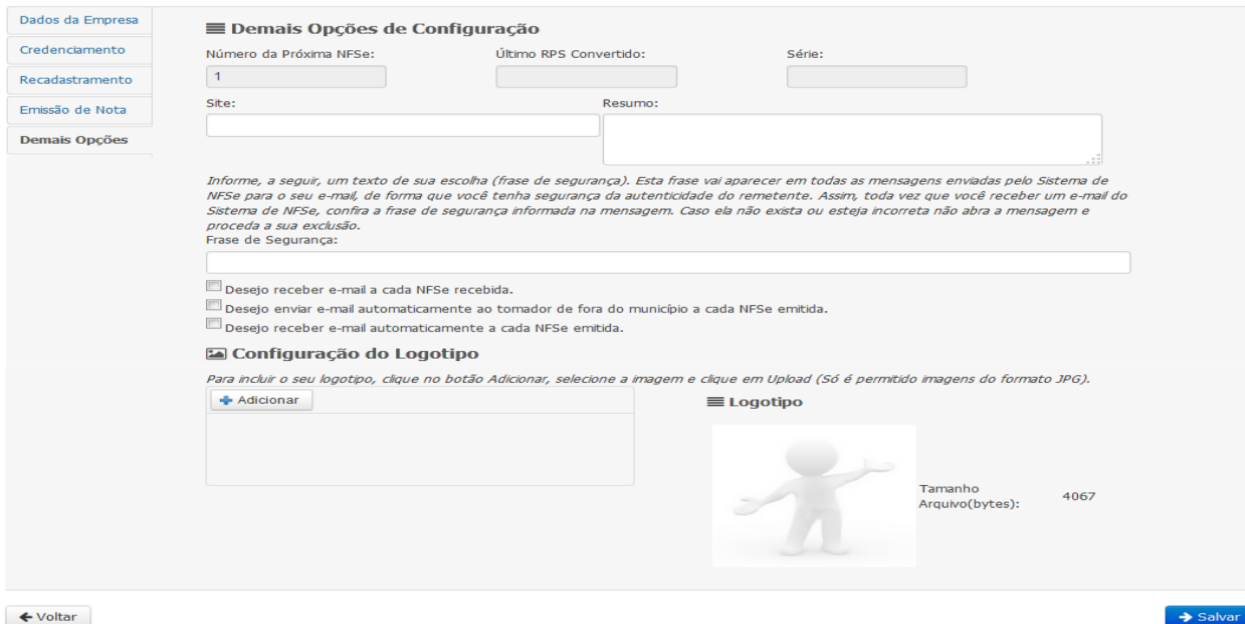

**Figura 26 – Configuração do Prestador – Demais Opções**

Após a análise e modificação dos dados, o usuário deverá clicar no botão "Salvar" para completar a operação.

#### 4.3.8 Minha Empresa – Selecionar Empresa

Existe a possibilidade de o usuário mudar de Empresa conforme descrito no texto a seguir.

O Usuário acessa o menu "Contribuinte", opção "Minha Empresa" e o item "Selecionar Empresa". Na tela que surge o Usuário deve informar um ou mais filtros e clicar no botão "Consultar".

#### **Selecionar Empresa**

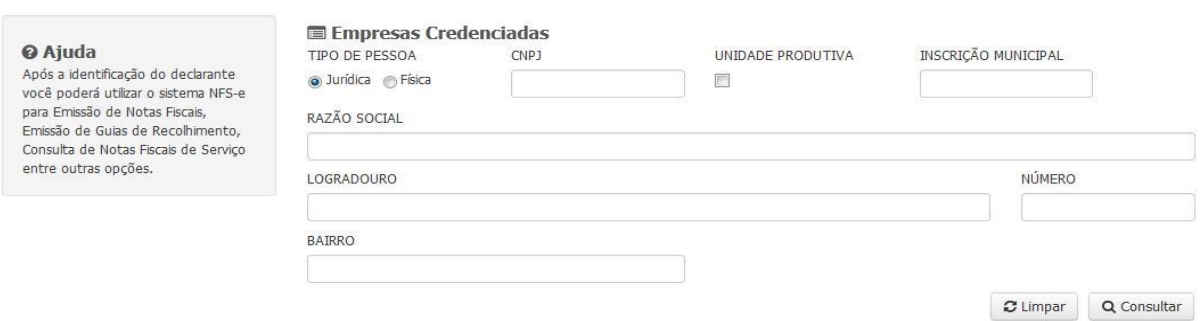

**Figura 27 - Consultar Empresa**

Após a consulta, o usuário seleciona o contribuinte desejado (coluna ações) e passa a ter acesso aos dados da Empresa selecionada.

### MANUAL DO USUÁRIO NESTA EL ENTRE EL ENTRE EL ENTRE EL ENTRE EL ENTRE EL ENTRE EL ENTRE EL ENTRE EL ENTRE EL EN

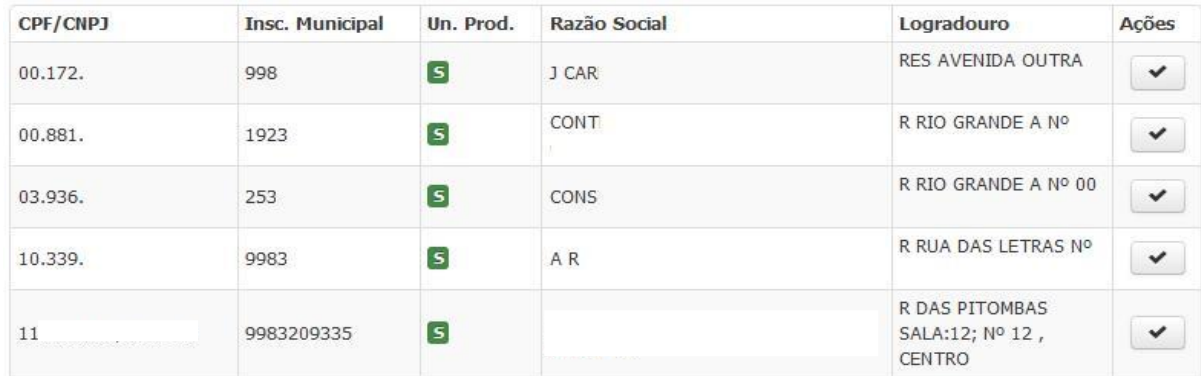

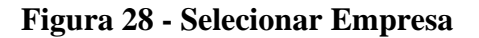

4.3.9 Minha Empresa – Manutenção de Sequência da NFS-e

Nesta opção, o usuário tem a possibilidade de indicar o tipo de sequência e o próximo número da NFS-e.

Após informar os dados necessários, o usuário deverá clicar no botão "Gravar".

Manutenção de Sequência da NFSe

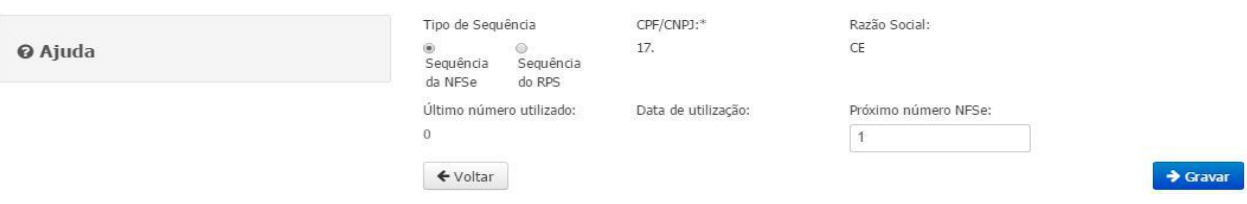

**Figura 29 – Manutenção de Sequencial da NFS-e**

O Sistema exibe a tela de sucesso para a operação de manutenção. Veja a figura a seguir:

Operação realizada com sucesso

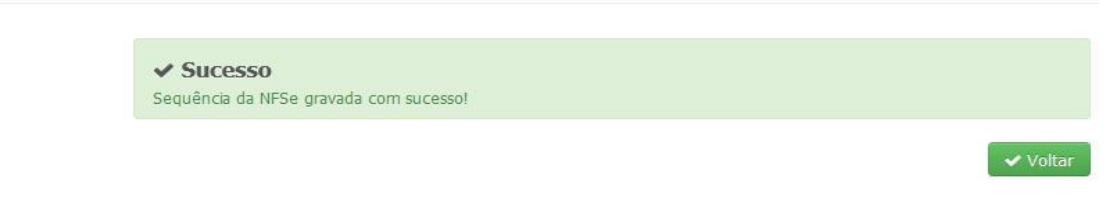

**Figura 30 – Sucesso na Gravação de Sequência da NFS-e**

4.3.10 Nota Fiscal

Este menu apresenta as seguintes opções: Emissão da Nota Fiscal, Cancelamento da Nota Fiscal, Consulta da Nota Fiscal, Carta de Correção, Impressão da Nota Fiscal, Verificar Autenticidade, Solicitar Cancelamento de NFS-e Fora do Prazo, Exportar NFS-e para XML e Consulta de Talões Fiscais.

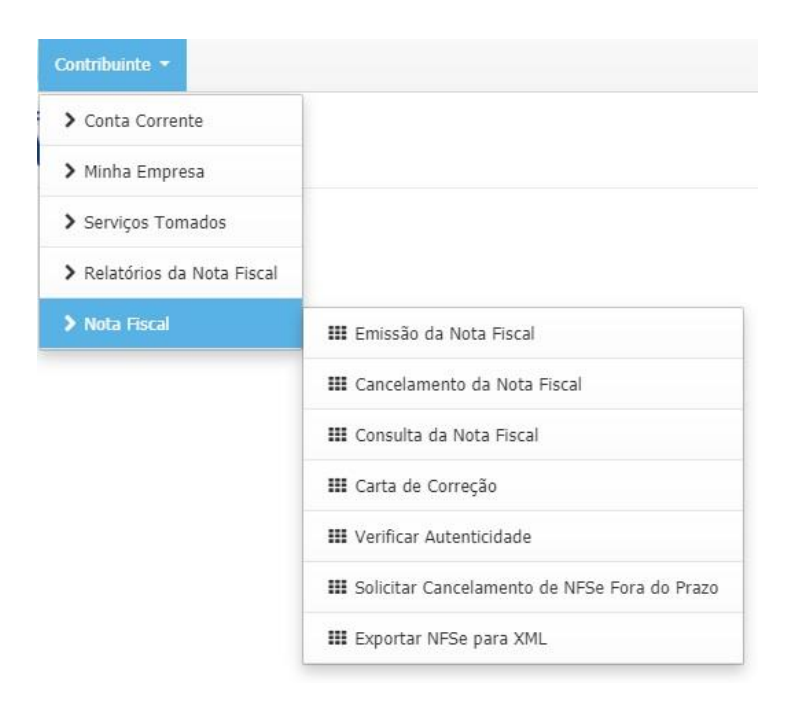

**Figura 31 – Menu Nota Fiscal**

#### 4.3.11 Nota Fiscal – Emissão da Nota Fiscal

O Sistema disponibiliza para o usuário a opção para a Emissão de Nota Fiscal Eletrônica.

De início devemos informar os dados do prestador e do tomador.

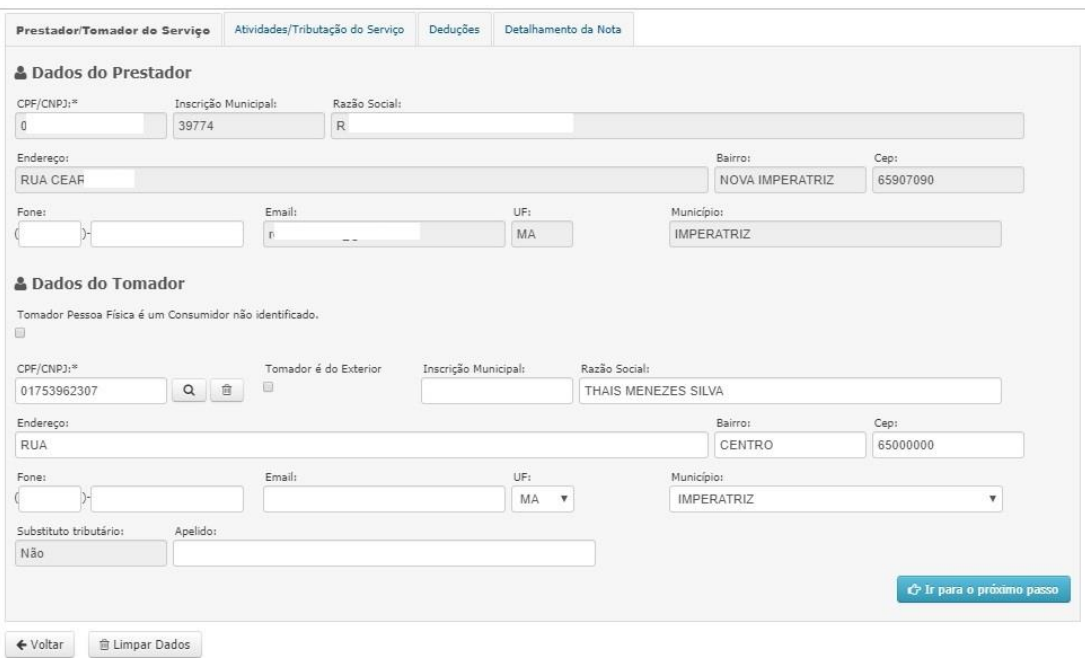

**Figura 32 – Emissão de NFS-e – Prestador/Tomador de Serviço**

Seguindo para a aba "Atividades/Tributação do Serviço", onde o usuário deve informar os dados da atividade, do serviço e da tributação do serviço prestado.

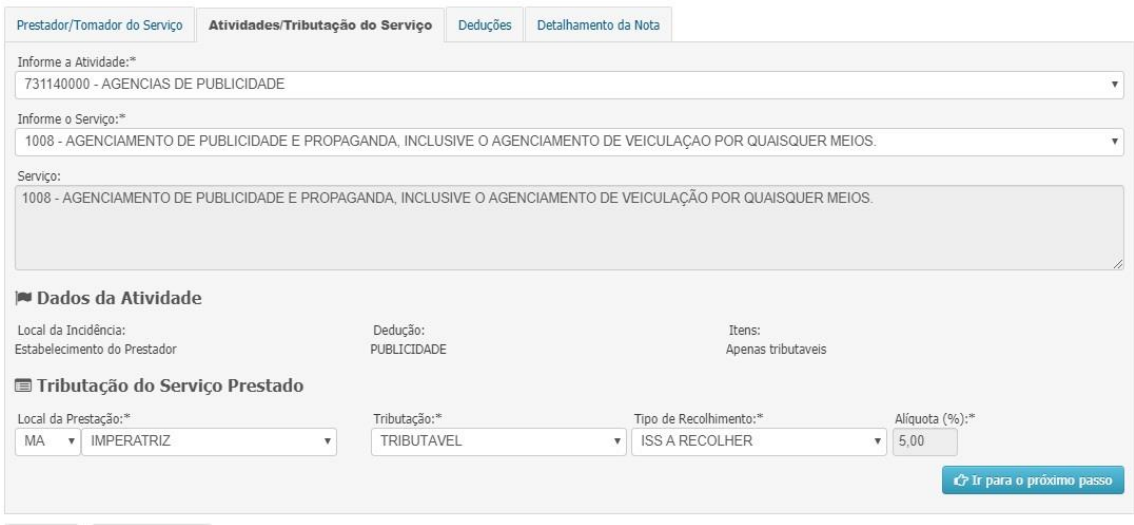

← Voltar 
■ Limpar Dados

**Figura 33 – Emissão de NFS-e – Atividades/Tributação do Serviço**

 Na aba "Deduções", o usuário deve selecionar o tipo de dedução, o CPF/CNPJ do prestador, número da nota fiscal, valor total da nota fiscal e o valor da dedução. Após informar todos esses campos, clique no botão adicionar.

 Lembrando que o percentual máximo que pode ser deduzido é 40% do valor da nota fiscal.

| Prestador/Tomador do Servico                                                   | Atividades/Tributação do Serviço | Deduções    | Detalhamento da Nota |                  |                 |               |                           |                |        |
|--------------------------------------------------------------------------------|----------------------------------|-------------|----------------------|------------------|-----------------|---------------|---------------------------|----------------|--------|
| Tipo de Dedução:*                                                              | CPF/CNPJ Prestador:*             | Número NF:* |                      | Valor Total NF:* | Valor Deducão:* |               |                           |                |        |
| VEICULAÇÃO E PUE v                                                             |                                  |             | 0.00                 |                  | 0.00            |               |                           |                |        |
|                                                                                |                                  |             |                      |                  | + Adicionar     |               |                           |                |        |
| Tipo de Dedução                                                                | CPF/CNPJ Prestador               |             | Número NF            | Valor Total NF   |                 | Valor Dedução |                           | Remover        |        |
| VEICULAÇÃO E PUBLICIDADE                                                       | 19260029000130                   |             | 10                   |                  | 1.500,00        |               | 500,00                    | $\pmb{\times}$ |        |
|                                                                                |                                  |             |                      |                  |                 | $\ll \ll$     | $\alpha$                  | 38             | $2020$ |
| Atenção: Percentual máximo que pode ser deduzido: 40% do valor da nota fiscal! |                                  |             |                      |                  |                 |               | C Ir para o próximo passo |                |        |

**Figura 34 – Emissão de NFS-e – Deduções**

Na última aba, temos o detalhamento da Nota Fiscal. É necessário informar a Descrição, os Itens do Serviço, Valores e Impostos Federais.

MANUAL DO USUÁRIO NESTA EL ENTRE EL ENTRE EL ENTRE EL ENTRE EL ENTRE EL ENTRE EL ENTRE EL ENTRE EL ENTRE EL EN

#### Emissão de NFSe

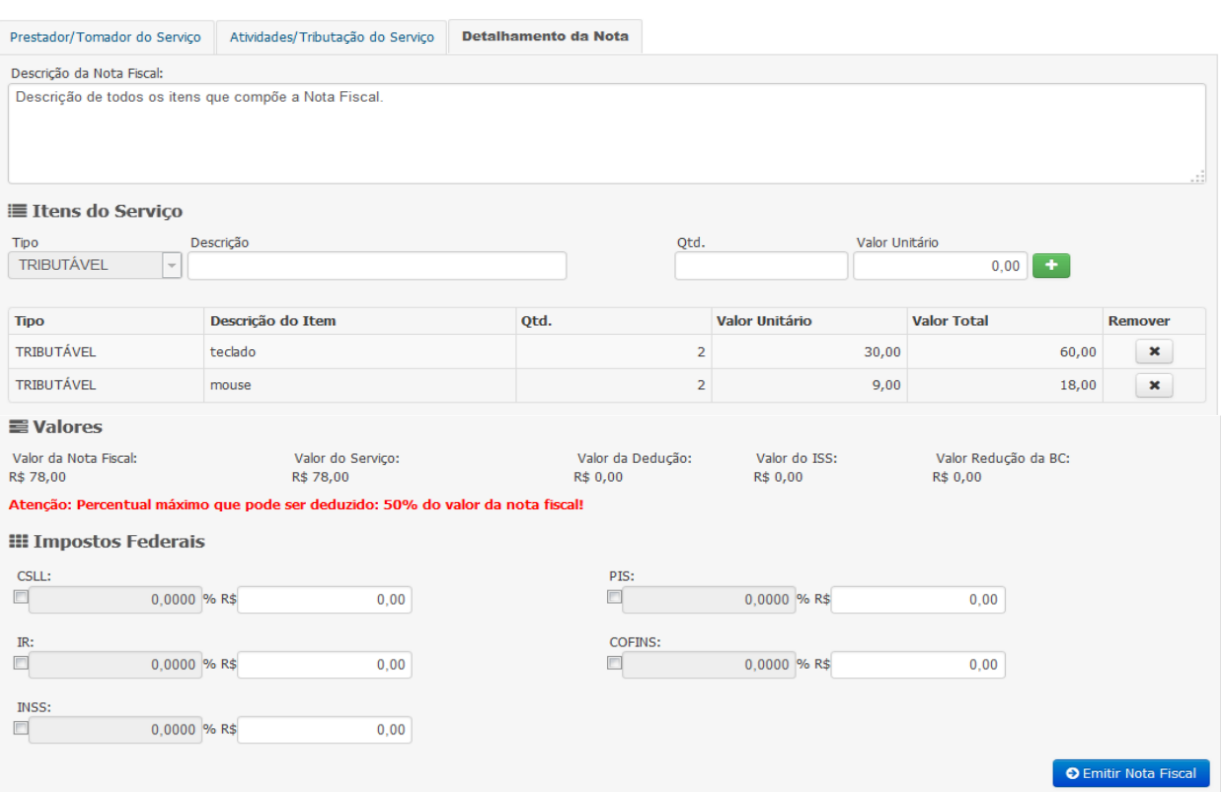

**Figura 35 – Emissão de NFS-e – Detalhamento da Nota**

Finalizado o preenchimento, o usuário deverá clicar no botão "Emitir".

O Sistema exibirá uma mensagem de solicitação de confirmação da operação.

O usuário deverá clicar no botão "Sim".

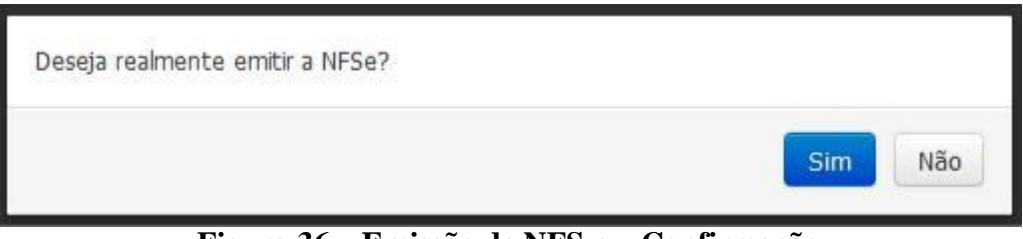

**Figura 36 – Emissão de NFS-e – Confirmação**

Em seguida, o Sistema exibe a tela de sucesso para a operação de emissão.

Operação realizada com sucesso

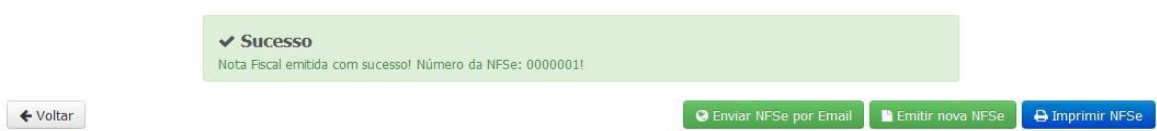

**Figura 37 – Emissão de NFS-e – Sucesso**

Ao clicar no botão "Enviar NFS-e por E-mail", o Sistema permite ao usuário indicar um e-mail para receber a Nota Fiscal Eletrônica gerada. Veja a figura a seguir:

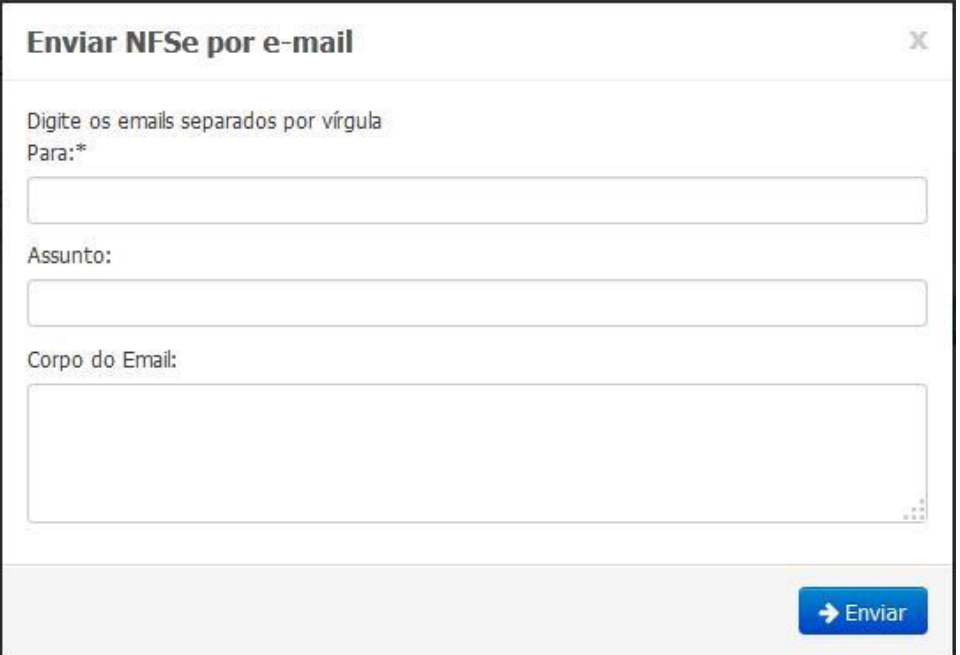

**Figura 38 – Enviar NFS-e por e-mail**

O outro botão "Imprimir NFS-e" gera a Nota Fiscal em PDF para ser impressa.

## MANUAL DO USUÁRIO NESTA EL ENTRE EL ENTRE EL ENTRE EL ENTRE EL ENTRE EL ENTRE EL ENTRE EL ENTRE EL ENTRE EL EN

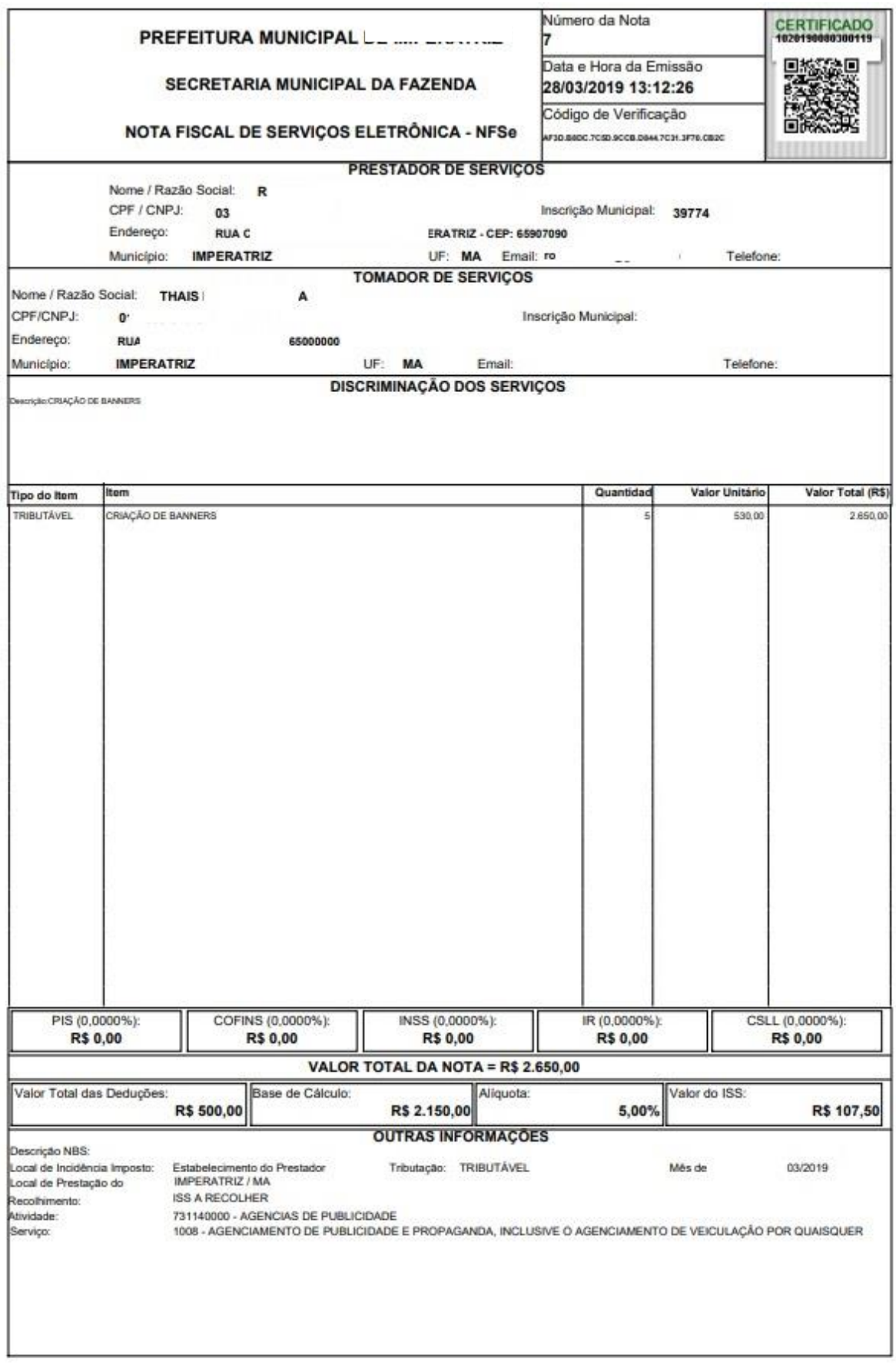

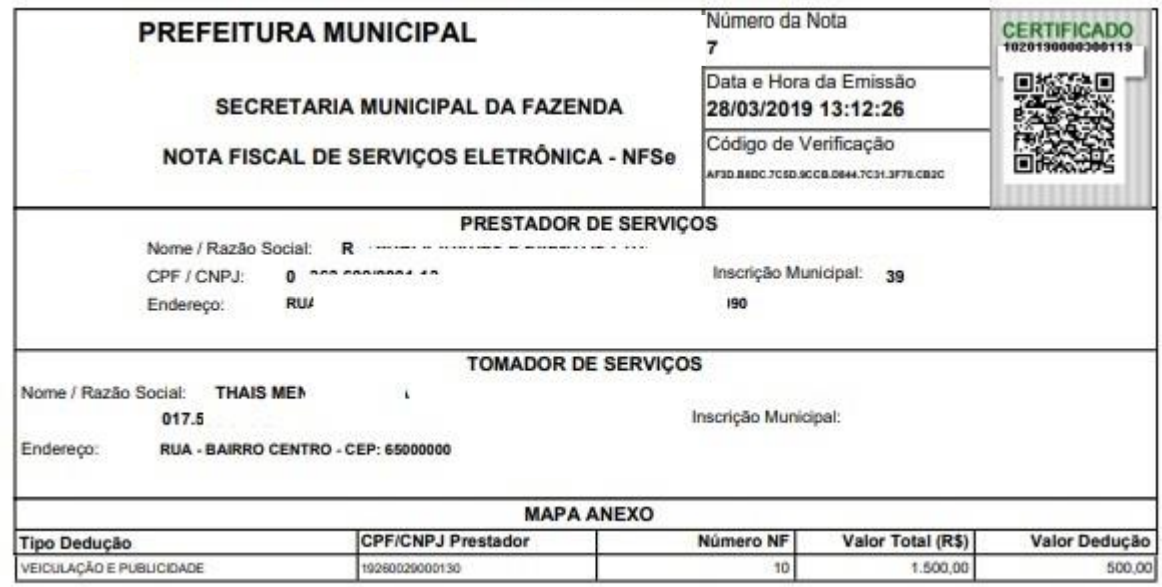

**Figura 39 – Imprimir NFS-e**

#### 4.3.12 Nota Fiscal – Cancelamento da Nota Fiscal

O cancelamento de uma NFS-e emitida pode ocorrer de duas formas variando de acordo com a indicação de pagamento. (i) Para NFS-e emitida com ISS ainda não recolhido: o cancelamento será realizado pelo próprio contribuinte. (ii) Para NFS-e emitida com ISS já recolhido: o cancelamento deverá ser realizado através de solicitação à Prefeitura via processo administrativo, ou seja, o contribuinte deverá ir à Prefeitura protocolar sua solicitação.

#### *(i) Cancelamento de NFS-e emitida com ISS NÃO recolhido*

Para realizar o cancelamento de uma nota NFS-e selecione a opção "Cancelamento de Nota Fiscal"

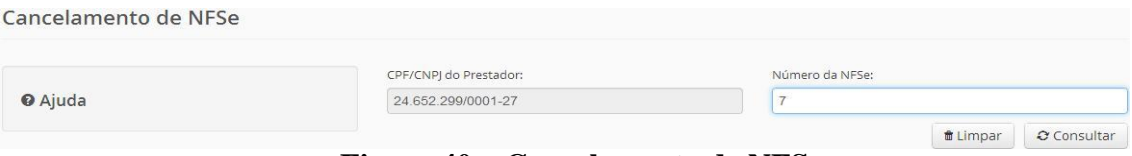

**Figura 40 – Cancelamento de NFS-e**

**Nota:** O cancelamento de nota é individual e caso esta nota esteja vinculada a guia de ISS já emitida será necessário o estorno desta guia para depois realizar o cancelamento da NFS-e

Selecione a opção "Consultar" referente à nota desejada. Informe o Motivo do cancelamento e clique em <Cancelar Nota> para confirmar a opção.

Cancelamento de NESe - Detalhamento

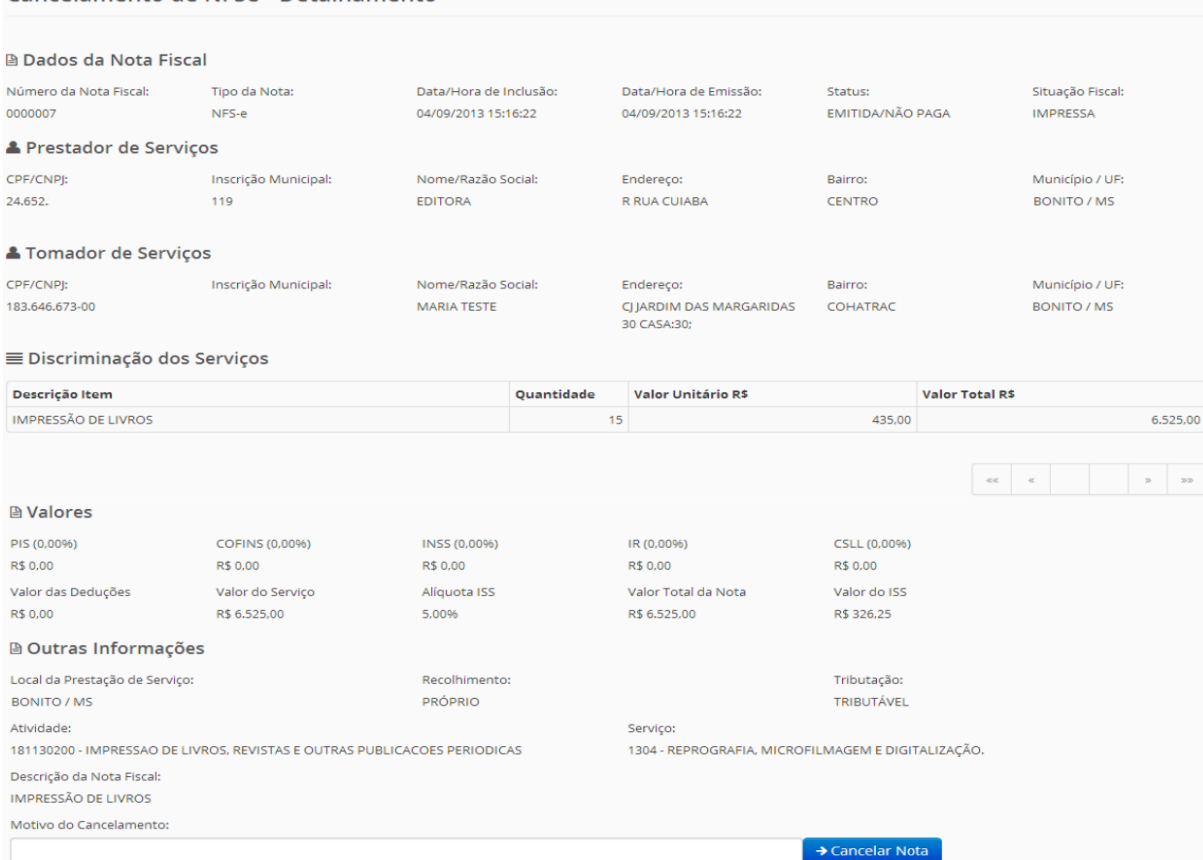

**Figura 41- Cancelamento de NFS-e - Detalhamento**

#### *(ii) Cancelamento de NFS-e emitida com ISS RECOLHIDO*

Para realizar o cancelamento de uma NFS-e com o ISS já RECOLHIDO será necessário entrar em contato com a Prefeitura no setor de atendimento ao Contribuinte e solicitar o cancelamento do documento digital.

Serão solicitadas algumas informações e processado o cancelamento. O ISS já recolhido será disponibilizado ao contribuinte como valor para compensação em pagamentos posteriores.

**Nota:** A NFS-e cancelada poderá ser consultada pelo contribuinte através da tela de Consulta de Nota Fiscal.

#### 4.3.13 Nota Fiscal – Consulta da Nota Fiscal

O Tomador ou Prestador acessa o menu Contribuinte, a opção Nota Fiscal e o item Consulta da Nota Fiscal.

O sistema mostrará a tela de consulta das notas.

O usuário insere os dados da consulta e clica no botão Consultar.

### MANUAL DO USUÁRIO

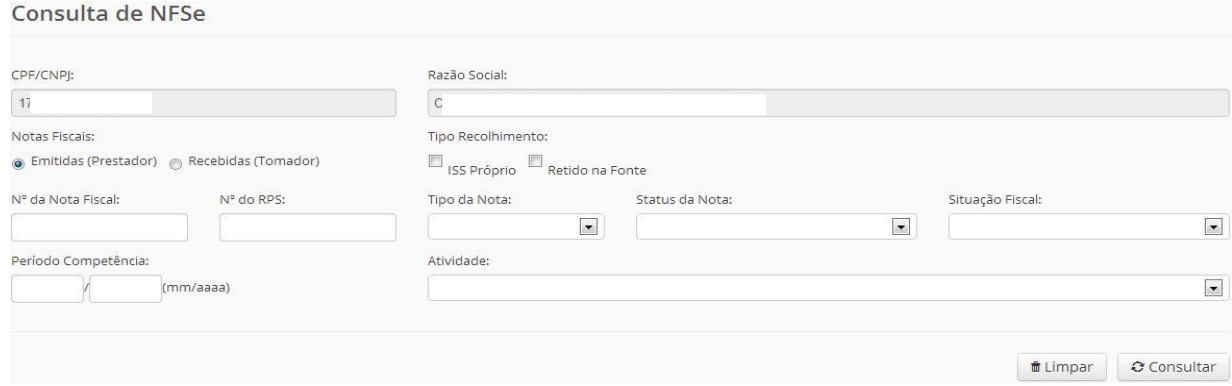

**Figura 42 – Consultar Nota Fiscal**

O sistema mostra a lista de notas emitidas pelo contribuinte. O tomador ou prestador seleciona a nota desejada e o sistema mostra os dados completos da Nota Fiscal e habilita o botão de Imprimir.

|                            |                             | <b>III RESUMO DA CONSULTA</b> |                            |             |                          |                     |                |                    |                  |          |  |  |
|----------------------------|-----------------------------|-------------------------------|----------------------------|-------------|--------------------------|---------------------|----------------|--------------------|------------------|----------|--|--|
|                            |                             |                               |                            |             |                          |                     |                |                    |                  |          |  |  |
|                            |                             |                               | <b>NFSe TOTAL</b>          |             |                          | NFSe ISS A RECOLHER |                |                    | NFSe ISS RETIDO  |          |  |  |
| Quantidade de Notas:       |                             |                               | 7                          |             | $\overline{7}$           |                     |                | $\circ$            |                  |          |  |  |
| Valor dos Serviços:        |                             |                               | 84,700,00                  |             |                          | 84,700,00           |                | 0.00               |                  |          |  |  |
| Valor das Deduções:        |                             |                               | 0,00                       | 0,00        |                          |                     |                |                    |                  | 0,00     |  |  |
| ISS Devido pelo Prestador: |                             |                               | 4,235,00                   |             |                          |                     |                |                    |                  |          |  |  |
|                            | ISS Devido pelo Tomador:    |                               | 0.00                       |             | $\overline{\phantom{a}}$ |                     |                |                    |                  |          |  |  |
|                            | <b>△ Listagem de NFSe's</b> |                               |                            |             |                          |                     |                |                    |                  |          |  |  |
|                            |                             |                               |                            |             |                          |                     |                |                    |                  |          |  |  |
| NFSe                       | Tipo                        | Emissão                       | Tomador                    | VI. Serviço | VI. Nota                 | <b>Tipo Recolh.</b> | <b>VI. ISS</b> | <b>Status</b>      | Sit. Fiscal      | Cancelar |  |  |
| 0000001                    | <b>NFSe</b>                 | 18/01/2012<br>09:13:08        | 02.632.1<br><b>PEDRO</b>   | 7,200.00    | 7,200,00                 | PRÓPRIO             |                | 360.00 IMPRESSA    | EMITIDA/NÃO PAGA |          |  |  |
| 0000002                    | NFSe                        | 23/01/2012<br>09:29:30        | 02.632.1<br>PEDRO          | 50,000.00   |                          | 50,000,00 PRÓPRIO   |                | 2,500.00 IMPRESSA  | EMITIDA/NÃO PAGA |          |  |  |
| 0000003                    | <b>NFSe</b>                 | 09/01/2013<br>12:04:00        | 017.539<br>MENEZES SILVA   | 6,840.00    |                          | 6,840.00 PRÓPRIO    |                | 342.00 IMPRESSA    | EMITIDA/NÃO PAGA |          |  |  |
| 0000004                    | <b>NFSe</b>                 | 09/01/2013<br>12:24:29        | 137,989.<br><b>RIBAMAR</b> | 8,010.00    |                          | 8,010.00 PRÓPRIO    |                | 400.50 IMPRESSA    | EMITIDA/NÃO PAGA |          |  |  |
| 0000005                    | NFSe                        | 09/01/2013<br>13:01:40        | 137,989.<br><b>RIBAMAR</b> | 3.525.00    |                          | 3.525.00 PRÓPRIO    |                | 176.25 IMPRESSA    | EMITIDA/NÃO PAGA |          |  |  |
| 0000006                    | NFSe                        | 09/01/2013<br>14:00:34        | 017,539<br>MENEZES SILVA   | 2,600.00    |                          | 2.600,00 PRÓPRIO    | 130.00         | <b>DAM EMITIDO</b> | EMITIDA/NÃO PAGA |          |  |  |

**Figura 43 – Resumo da Consulta**

#### NOTA FISCAL DE SERVIÇOS ELETRÔNICA - NFSe

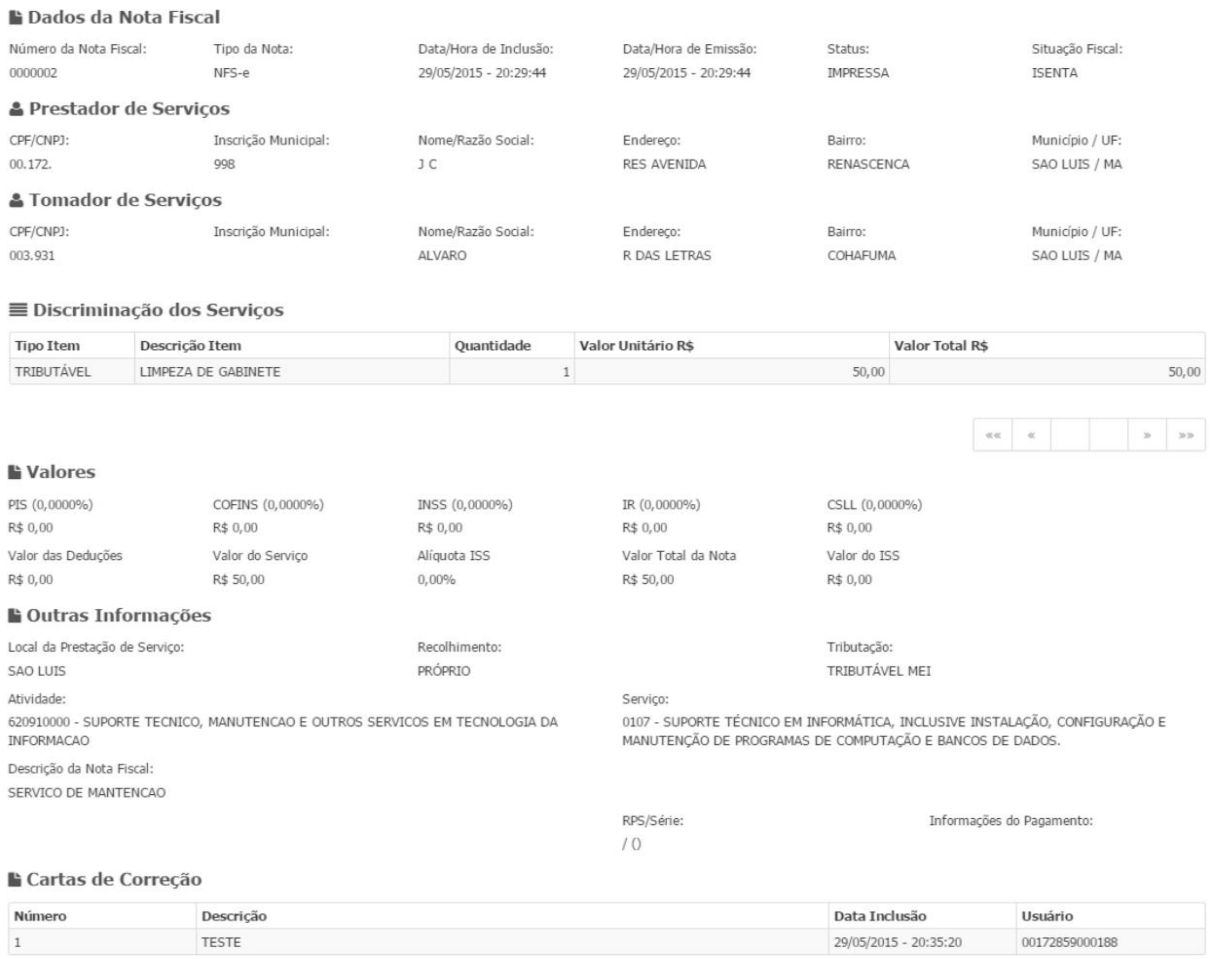

 $\leftrightarrow$  Voltar

**Figura 44 – Detalhar Dados da Nota Fiscal**

#### 4.3.14 Nota Fiscal – Carta de Correção

É na "carta de correção" onde constam as informações/correções/observação referentes a uma carta de correção emitida anteriormente.

O prestador acessa o menu Nota Fiscal e escolhe a opção Carta de Correção, informa o número da nota fiscal e clica no botão Consultar.

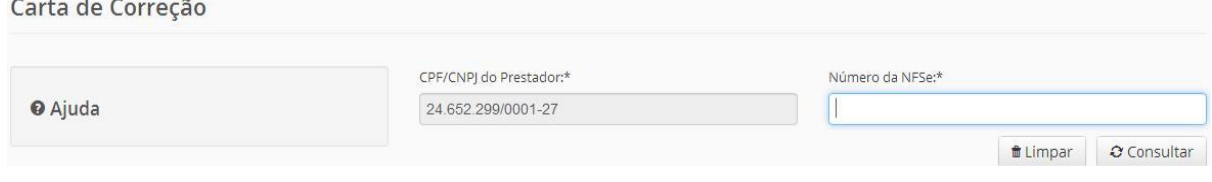

**Figura 45 – Consultar NFS-e para Correção**

Em seguida o sistema mostra duas abas: Carta de Correção e Detalhamento da Nota Fiscal. Na primeira aba são inseridas as correções necessárias.

**B** Imprimir Nota

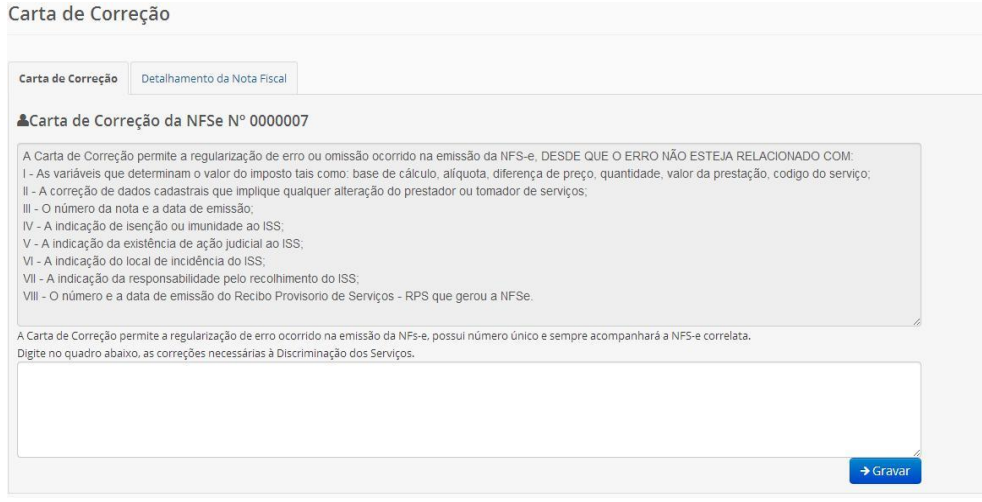

**Figura 46 – Gravar Carta de Correção**

O prestador deve clicar no botão Gravar e o sistema mostra a mensagem de sucesso na gravação e habilita a opção de Imprimir Carta de Correção.

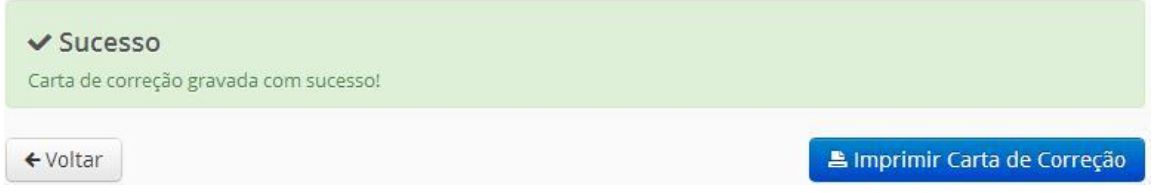

**Figura 47 – Imprimir Carta de Correção**

4.3.15 Nota Fiscal – Impressão da NFS-e

O Prestador ou Administrador após emitir uma Nota Fiscal possui uma opção para Impressão da Nota Fiscal Eletrônica emitida anteriormente.

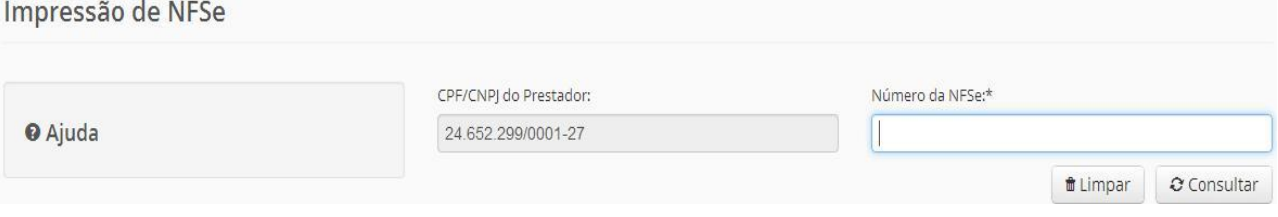

**Figura 48 - Consulta da NFS-e**

É necessário informar o número da nota e clicar no botão "Consultar". Em seguida, o Sistema exibe os dados completos da NFS-e.

### NOTA FISCAL DE SERVIÇOS ELETRÔNICA - NFSe

#### Dados da Nota Fiscal

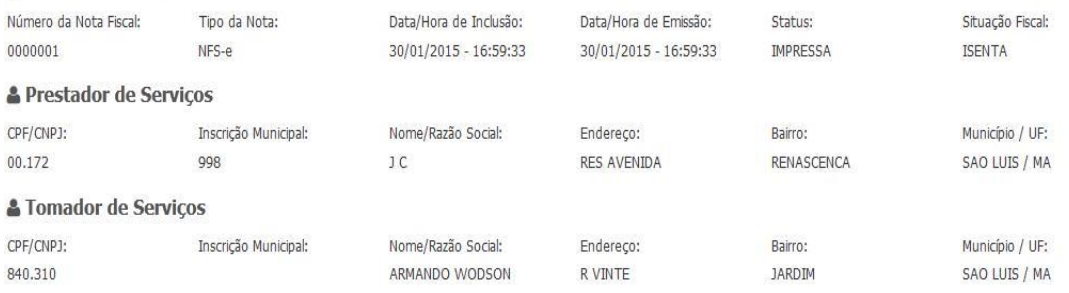

#### **■ Discriminação dos Serviços**

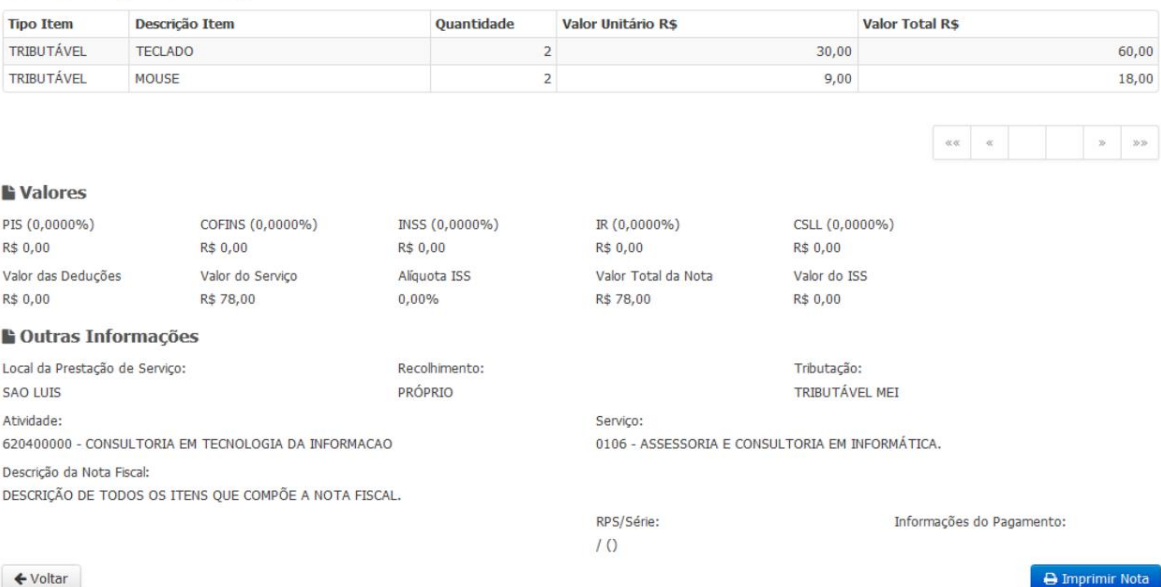

#### **Figura 49 – Dados Completos da Nota**

Clicando no botão "Imprimir Nota", no final da página, o usuário visualiza o PDF da nota para ser impresso.

## MANUAL DO USUÁRIO NESTA EL ENTRE EL ENTRE EL ENTRE EL ENTRE EL ENTRE EL ENTRE EL ENTRE EL ENTRE EL ENTRE EL EN

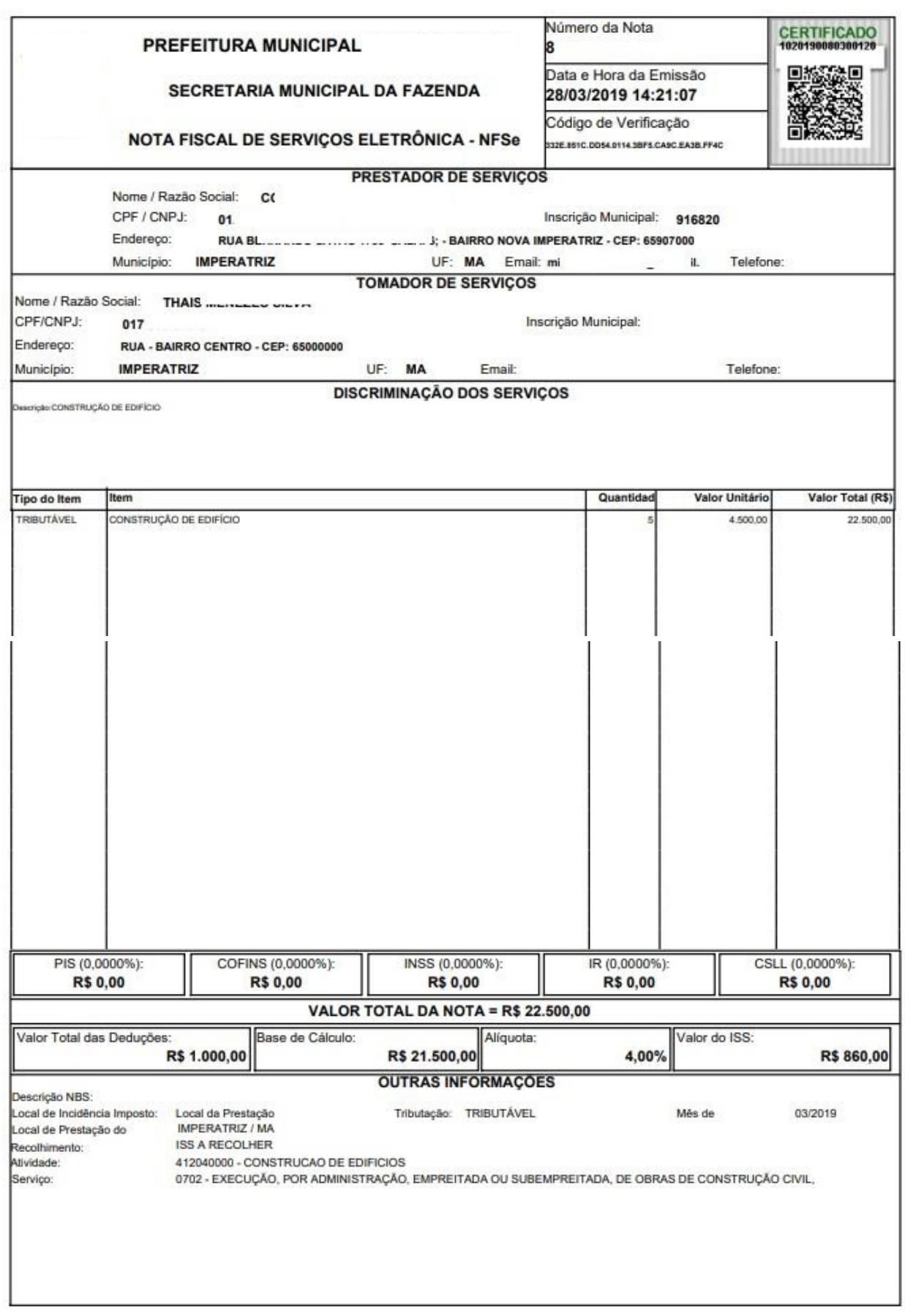

**Figura 50 – Impressão da Nota Fiscal Eletrônica**

4.3.16 Nota Fiscal – Verificar Autenticidade

O Prestador ou Tomador acessa o menu Contribuinte, opção Nota Fiscal, o item Verificar Autenticidade e digita o CPF/CNPJ do Prestador de serviços, o CPF/CNPJ do Tomador de serviços, o Número da Nota e o Código de verificação, que sai impresso na nota fiscal e clica em "Validar Nota".

O sistema emitirá uma mensagem informando se a nota fiscal informada existe ou não.

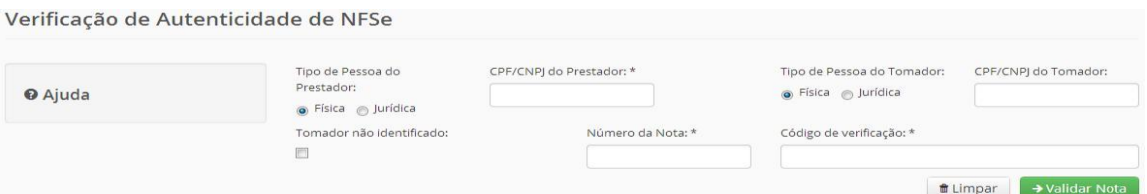

**Figura 51 – Verificar Autenticidade da Nota**

4.3.17 Nota Fiscal – Solicitar Cancelamento de NFS-e fora do Prazo

O usuário pode anular uma determinada NFS-e que esteja fora do prazo do cancelamento.

Na tela a seguir é necessário informar um ou mais filtros e clicar no botão "Consultar".

Consulta de NFSe Fora do Prazo de Cancelamento

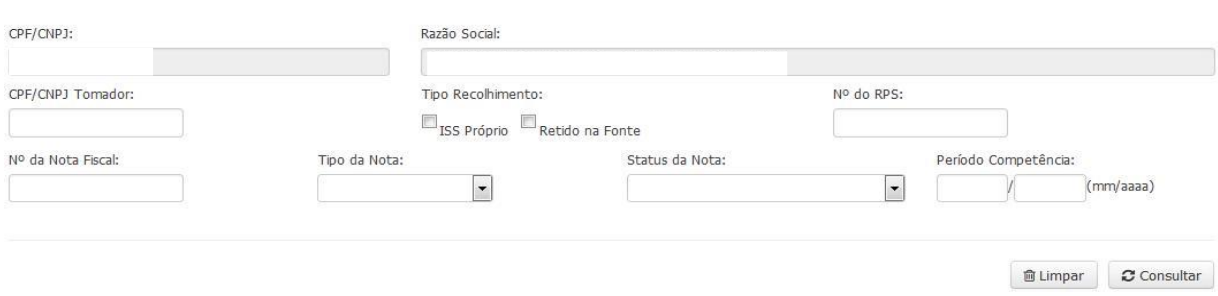

#### **Figura 52 – Consulta de NFS-e fora do Prazo de Cancelamento**

Após a consulta, o Sistema exibe a lista das NFS-e que podem ser canceladas.

O usuário poderá detalhar os dados da Nota através do link da coluna "NFS-e".

Para efetuar o cancelamento deverá clicar no ícone da coluna "Solicitar Cancelamento" da nota desejada.

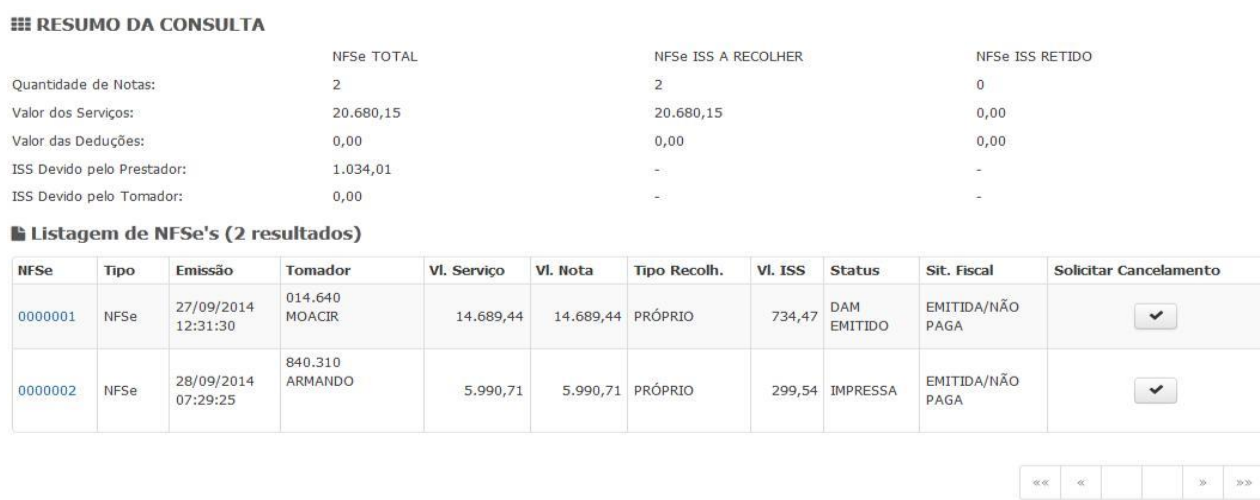

#### **Figura 53 – Resumo da Consulta de NFS-e fora do Prazo de Cancelamento**

Após o clique o Sistema exibe os dados da nota, solicita o motivo do cancelamento e habilita o botão "Solicitar Cancelamento de Nota".

Solicitação de Cancelamento de NFSe - Detalhamento

| la Dados da Nota Fiscal                   |                                                                |                                 |                   |                        |                    |                        |                                |
|-------------------------------------------|----------------------------------------------------------------|---------------------------------|-------------------|------------------------|--------------------|------------------------|--------------------------------|
| Número da Nota Fiscal:                    | Tipo da Nota:                                                  | Data/Hora de Inclusão:          |                   | Data/Hora de Emissão:  | Status:            |                        | Situação Fiscal:               |
| 0000001                                   | $NFS-e$                                                        | 27/09/2014 - 12:31:30           |                   | 27/09/2014 - 12:31:30  | <b>DAM EMITIDO</b> |                        | EMITIDA/NÃO PAGA               |
| Prestador de Serviços                     |                                                                |                                 |                   |                        |                    |                        |                                |
| CPF/CNPJ:                                 | Inscrição Municipal:                                           | Nome/Razão Social:              |                   | Endereço:              | Bairro:            |                        | Município / UF:                |
| 33.412                                    | 1234                                                           | PESSOA JURIDICA Nº CNPJ<br>3341 |                   | AV COLARES MOREIRA S/N | <b>RENASCENCA</b>  |                        | SAO LUIS / MA                  |
| <b>&amp; Tomador de Servicos</b>          |                                                                |                                 |                   |                        |                    |                        |                                |
| CPF/CNPJ:                                 | Inscrição Municipal:                                           | Nome/Razão Social:              |                   | Endereco:              | Bairro:            |                        | Município / UF:                |
| 014.640                                   |                                                                | <b>MOACIR</b>                   |                   | <b>RUA 33</b>          | <b>JARDIM</b>      |                        | SAO LUIS / MA                  |
| <b>E Discriminação dos Serviços</b>       |                                                                |                                 |                   |                        |                    |                        |                                |
| Descrição Item                            |                                                                |                                 | <b>Ouantidade</b> | Valor Unitário RS      |                    | <b>Valor Total R\$</b> |                                |
| <b>TESTE</b>                              |                                                                |                                 | 1.212             |                        | 12,12              |                        | 14.689,44                      |
| la Valores                                |                                                                |                                 |                   |                        |                    |                        |                                |
| PIS (0,0000%)                             | COFINS (0,0000%)                                               | INSS (0,0000%)                  |                   | IR (0,0000%)           | CSLL (0,0000%)     |                        |                                |
| R\$ 0,00                                  | R\$ 0,00                                                       | R\$ 0,00                        |                   | R\$ 0,00               | R\$ 0,00           |                        |                                |
| Valor das Deduções                        | Valor do Servico                                               | Alíquota ISS                    |                   | Valor Total da Nota    | Valor do ISS       |                        |                                |
| R\$ 0,00                                  | R\$ 14.689,44                                                  | 5,00%                           |                   | R\$ 14.689,44          | R\$734,47          |                        |                                |
| Outras Informações                        |                                                                |                                 |                   |                        |                    |                        |                                |
| Local da Prestação de Serviço:            |                                                                | Recolhimento:                   |                   |                        | Tributação:        |                        |                                |
| <b>SAO LUIS</b>                           |                                                                | PRÓPRIO                         |                   |                        | TRIBUTÁVEL         |                        |                                |
| Atividade:                                |                                                                |                                 |                   | Serviço:               |                    |                        |                                |
| <b>ANTERIORMENTE</b>                      | 429959900 - OUTRAS OBRAS DE ENGENHARIA CIVIL NAO ESPECIFICADAS |                                 |                   | 9999 - DIVERSOS        |                    |                        |                                |
| Descrição da Nota Fiscal:<br><b>TESTE</b> |                                                                |                                 |                   |                        |                    |                        |                                |
| Motivo do Cancelamento:                   |                                                                |                                 |                   |                        |                    |                        |                                |
| Teste de cancelamento da Nota Fiscal      |                                                                |                                 |                   |                        |                    |                        |                                |
|                                           |                                                                |                                 |                   |                        |                    |                        |                                |
| ← Voltar                                  |                                                                |                                 |                   |                        |                    |                        | Solicitar Cancelamento de Nota |

**Figura 54 – Solicitação de Cancelamento de NFS-e**

Em seguida, o Sistema exibe a tela de sucesso para a operação.

Operação realizada com sucesso

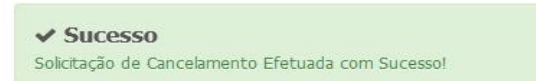

#### **Figura 55 – Sucesso no Cancelamento de NFS-e**

4.3.18 Nota Fiscal – Exportar NFS-e para XML

Dentro do Sistema há a possibilidade de exportar uma Nota Fiscal emitida para XML.

Isto facilita a importação da mesma em sistemas de terceiros, caso seja necessário.

**Exportar Notas Fiscais para XML** 

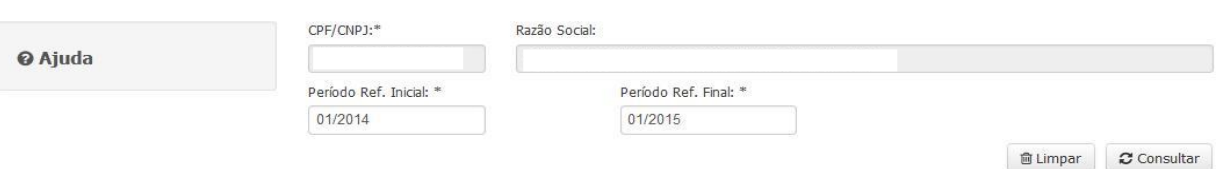

#### **Figura 56 – Consulta de Notas Fiscais para XML**

O usuário tem que informar o período e clicar no botão "Consultar".

Na lista exibida abaixo (figura 75), tem-se as notas do contribuinte que podem ser exportadas.

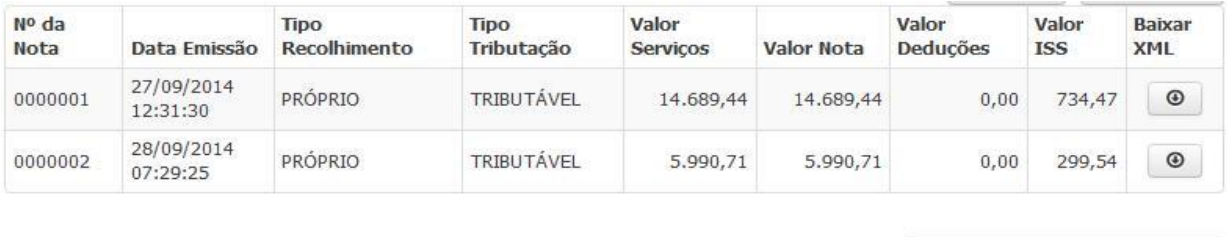

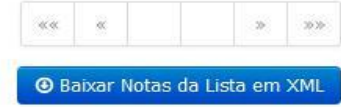

**Figura 57 – Resultado Consulta de Notas Fiscais para XML**

Se houver mais de uma nota na lista é possível baixá-las de uma vez através do botão "Baixar Notas da Lista em XML".

Caso o usuário clique no ícone da coluna "Baixar XML", exibir-se-á a tela de download do browser do usuário para exportar a nota selecionada.

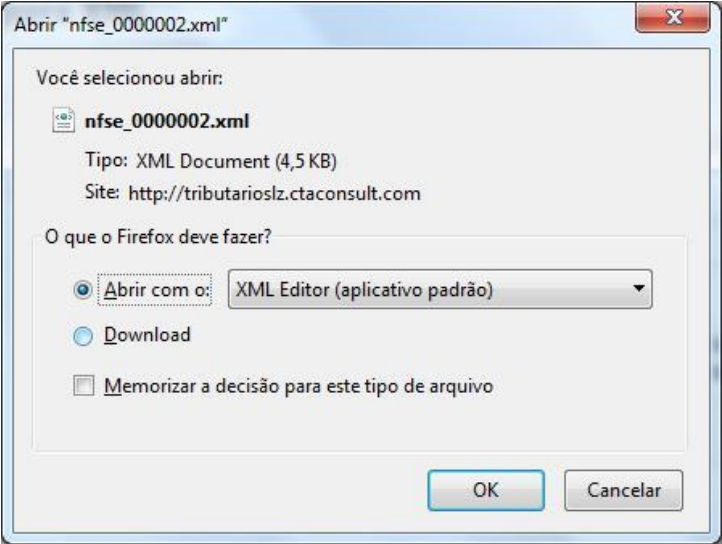

**Figura 58 – Exportação de Notas Fiscais para XML**

Após baixar a nota em XML, o usuário terá acesso a mesma localmente conforme mostrado na figura a seguir:

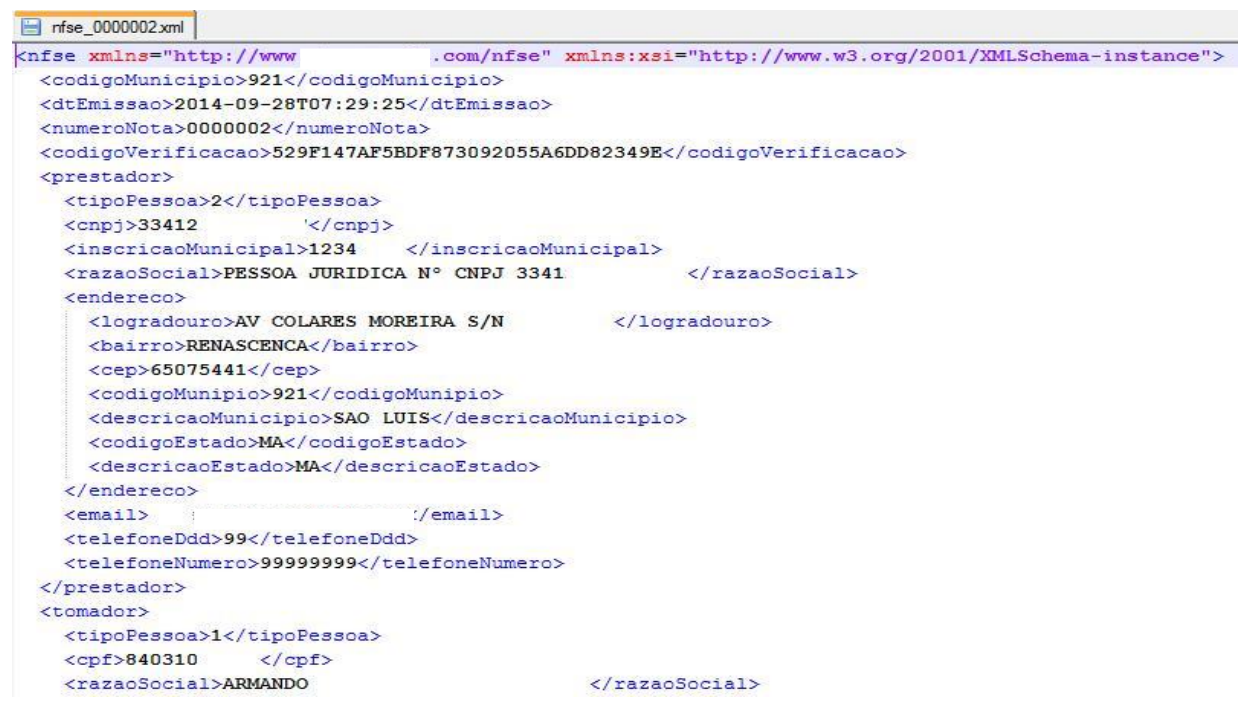

**Figura 59 – Exemplo de Nota Fiscal Exportada para XML**

#### 4.3.19 Serviços Tomados

Este menu apresenta a seguinte opção: Escrituração de Serviços Tomados.

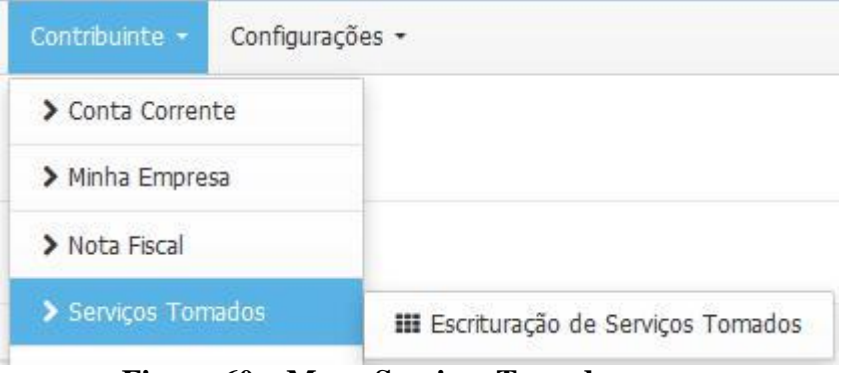

**Figura 60 – Menu Serviços Tomados**

#### 4.3.20 Serviços Tomados – Escrituração de Serviços Tomados

Nesta opção, visualiza-se as notas escrituradas informando um ou mais filtros e clicando no botão "Consultar".

Escrituração de Servicos Tomados

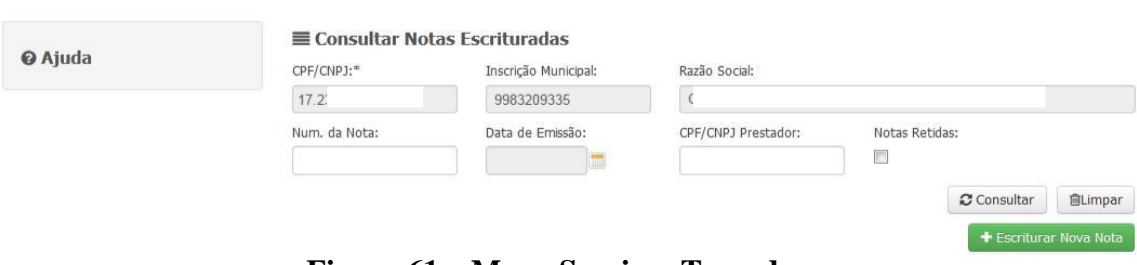

**Figura 61 – Menu Serviços Tomados**

Após a consulta, o Sistema exibe a lista de notas escrituradas e habilita as opções de impressão do recibo, alteração e cancelamento da Nota.

| Número NF | Data       | <b>CPF/CNPJ Prestador</b> |        | <b>Valor Nota</b> | <b>Status</b>                  | Recibo | Alterar | Cancelar       |
|-----------|------------|---------------------------|--------|-------------------|--------------------------------|--------|---------|----------------|
| 0000124   | 10/09/2014 | 014.640                   | MOACIR |                   | $1.230,00$ EMITIDA/NÃO<br>PAGA |        |         | $\pmb{\times}$ |

**Figura 62 – Menu Serviços Tomados**

Ao clicar no ícone "Recibo", o Sistema mostra o recibo de retenção na fonte para ser impresso.

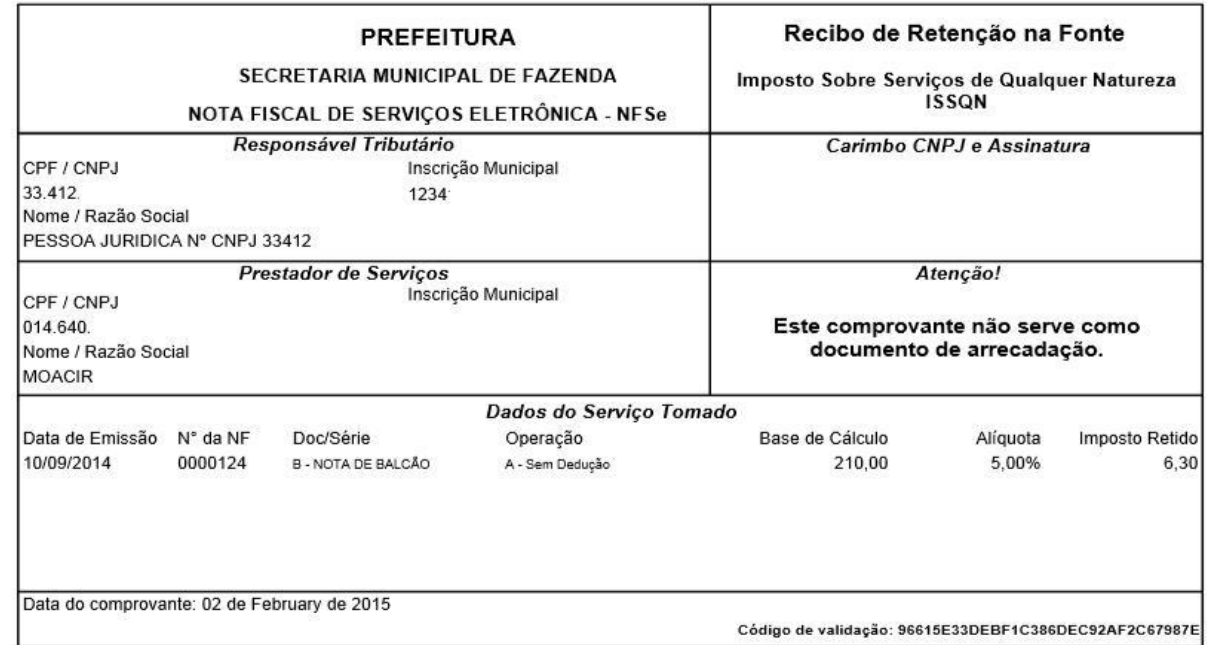

**Figura 63 – Recibo de Retenção na Fonte**

Ao clicar no ícone "Alterar" Nota Fiscal, o Sistema exibe os dados da escrituração de serviços tomados.

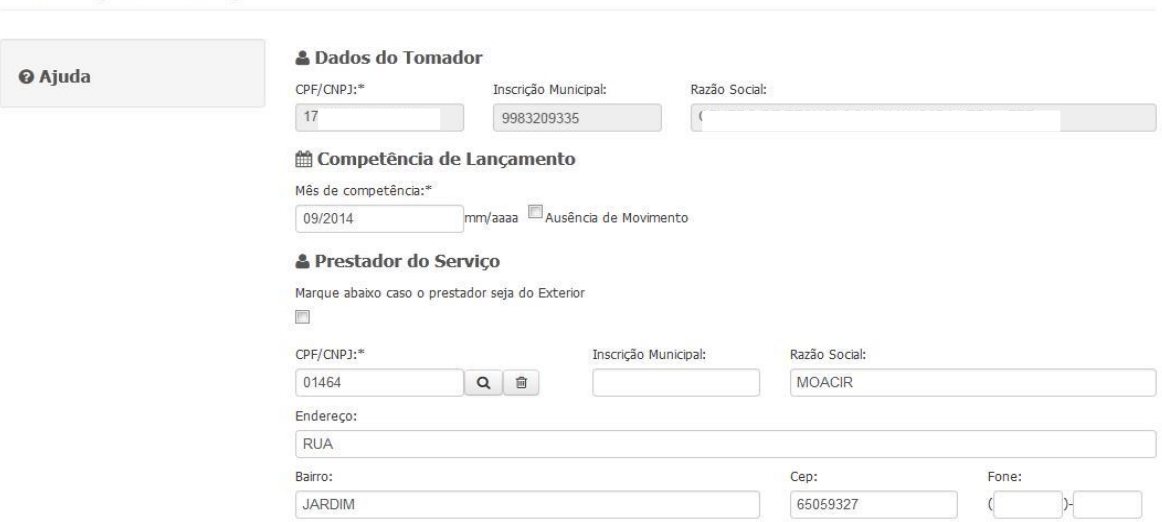

**Figura 64 – Escrituração de Serviços Tomados**

O usuário deve alterar um ou mais dados e clicar no botão "Salvar", após o clique o Sistema exibe a mensagem de sucesso para a operação de alteração da escrituração.

Escrituração de Serviços Tomados

Operação realizada com sucesso

Escrituração de Serviços Tomados

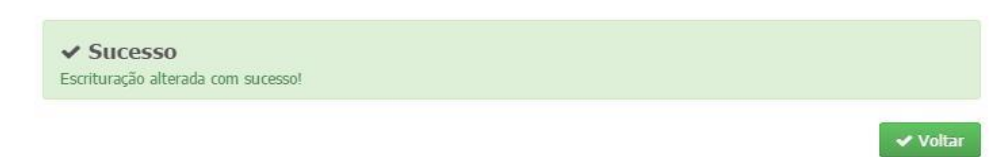

**Figura 65 – Alteração de Escrituração de Serviços Tomados**

Na tela de consulta, existe também o ícone "Cancelar" Nota Fiscal que ao ser selecionado o Sistema exibe a tela para preenchimento do motivo do cancelamento. O usuário deverá informar os dados solicitados e clicar no botão "Confirmar Cancelamento".

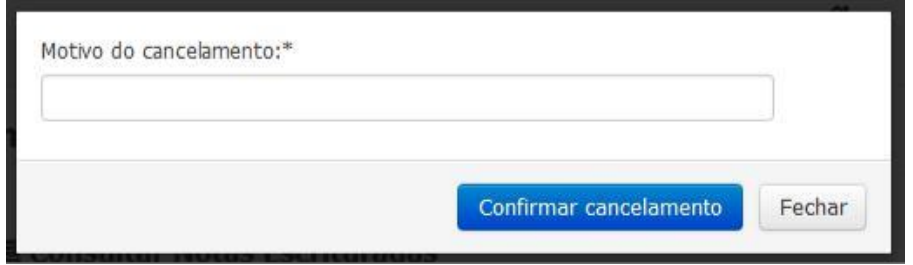

**Figura 66 – Motivo do Cancelamento da Nota**

Para gerar uma Escrituração de Nova Nota, o usuário deverá clicar no botão de inclusão e o Sistema exibe a tela abaixo que solicita o mês de competência. No final, o usuário deverá clicar no botão "Salvar".

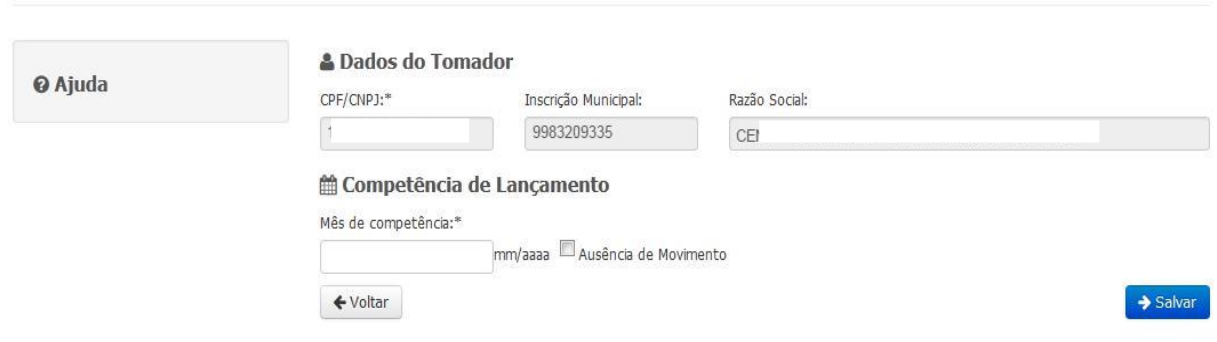

**Figura 67 – Escrituração de Nova Nota**

Após o clique no botão "Salvar", o Sistema exibirá os dados completos dos serviços tomados para serem editados.

#### Escrituração de Serviços Tomados

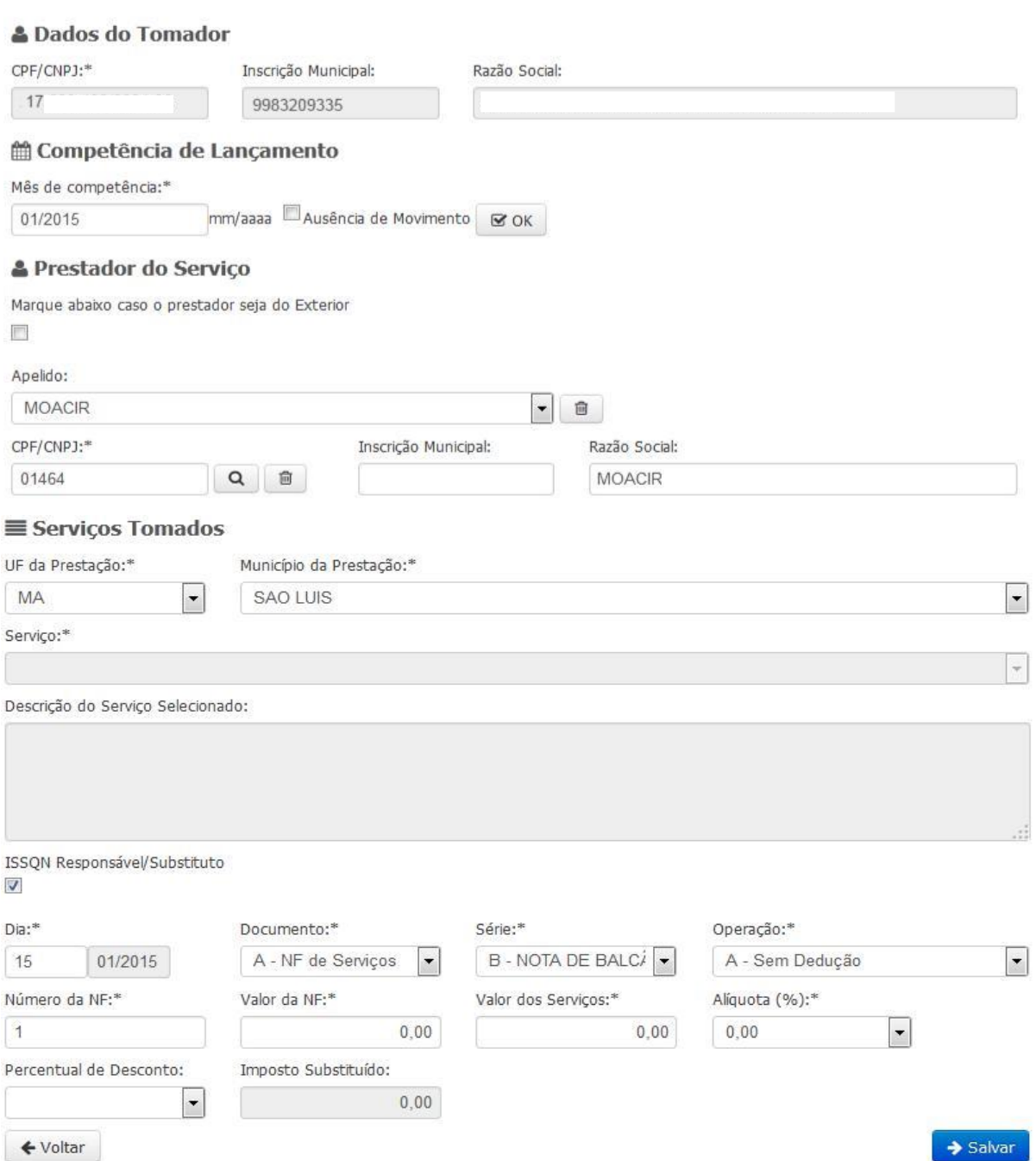

 **Figura 68 – Escrituração de Nova Nota – Dados do Tomador**

No fim, clicar no botão "Salvar" e o Sistema exibe a mensagem de sucesso para a operação de Escrituração.

#### Operação realizada com sucesso

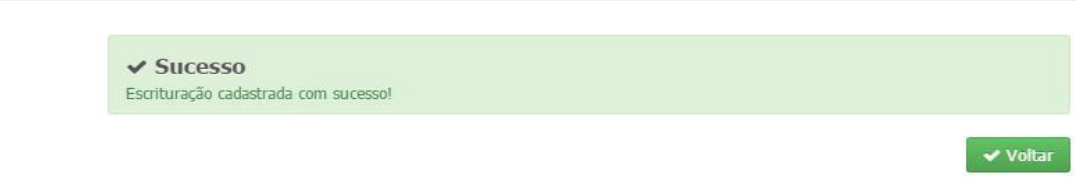

#### **Figura 69 – Sucesso na Escrituração de Nova Nota**

Informações Adicionais Referentes às Figuras Anteriores

1 - Prestador de Serviços

 O tomador de serviços poderá informar nesta o CPF/CNPJ do prestador de serviços indicado em sua nota fiscal

#### 2 - Local da Prestação

 O tomador de serviços poderá informar por esta área o local da prestação do serviço indicado na nota fiscal, este campo é importante para indicação dos demais campos, pois causa influência no campo de Serviço.

3 - Lista de Serviços

 Esta área é destinada para ser indicada caso seja verificado que o local de estabelecimento do prestador ou o local de prestação seja fora do município do sistema, para que assim seja verificado se o imposto deve ser retido ou não pelo tomador.

#### 4 - Retenção de ISSQN

 Esta área é destinada para indicar a retenção ou não pelo tomador, ou seja, ao ser verificado que o tomador é um substituto tributário o campo será automaticamente marcado, e caso seja desmarcado é obrigatória a informação de um motivo existente em uma lista, vale ressaltar que a lista de serviços influência na retenção do imposto, pois se for verificado que o imposto incide dentro do município o sistema irá realizar a devida marcação do campo.

#### 6 - Dia de Emissão

 Esta área é destinada para indicar o dia de emissão da nota fiscal convencional, este campo esta vinculado diretamente ao campo de mês de competência, com isso verifique sempre qual o mês de competência indicado para evitar lançamentos incorretos.

#### 7 - Documentos fiscais

 Esta área é destinada para indicar o documento fiscal utilizado na emissão da nota fiscal.

#### 8 - Série do Documento Fiscal

Esta área é destinada para indicar a série do documento fiscal utilizado.

#### 9 - Operação

 Esta área é destinada para indicar a operação escolhida na emissão da nota fiscal.

OBS.: Caso seja indicada a opção de J – Intermediação é exibido o campo para indicar o cliente da nota fiscal, sendo possível realizar a indicação de CPF ou CNPJ, no qual apresentará uma área semelhante a já conhecida na indicação do prestador.

10 - Número da Nota Fiscal Esta área é destinada para indicar o número da nota a ser escriturada.

11 - Valor da Nota Fiscal Esta área é destinada para indicar o valor total da nota a ser escriturada.

12 - Valor dos Serviços

 Esta área é destinada para indicar o valor dos serviços executados da nota a ser escriturada

13 - Alíquota Atividade

 Esta área é destinada para indicar o valor da alíquota da nota fiscal quando o tomador for indicado a reter o ISS, com isso serão exibidas as alíquotas.

#### 14 - Imposto Substituído

 Esta área é destinada para indicar o valor do imposto a ser recolhido em guia de retenção pelo tomador de serviços, este campo é apenas calculado pelo sistema e não informado pelo tomador.

OBS: Caso o local da Prestação de Serviços seja igual do Município do Sistema, o Campo Serviço não é habilitado e o Campo ISSQN Responsável/Substituto vem marcado automaticamente e o Campo Motivo Habilitado, caso a empresa escriturada seja Substituto Tributário. Caso o Local da Prestação de Serviços seja Fora do Município do Sistema, o Campo Serviço vem habilitado e o Campo ISSQN Responsável/Substituto vem marcado automaticamente e o Campo Motivo Habilitado.

4.3.21 Relatório da Nota Fiscal

Este menu apresenta a seguinte opção: Prestados e Tomados.

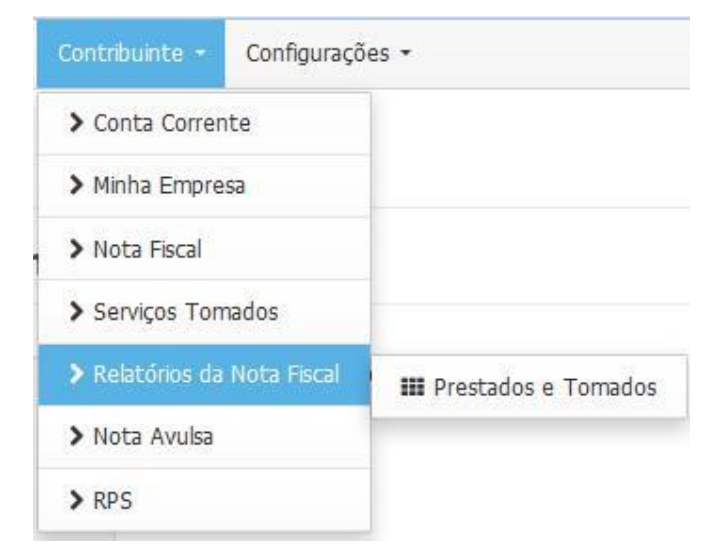

**Figura 70 – Menu Relatório da Nota Fiscal**

4.3.22 Relatório da Nota Fiscal – Prestados e Tomados

Nesta opção são gerados relatórios dos serviços prestados e tomados para o município.

O usuário deverá informar o Tipo de Nota e um ou mais filtros e, após, clicar no botão "Consultar".

Relatório de Serviços Prestados e Tomados

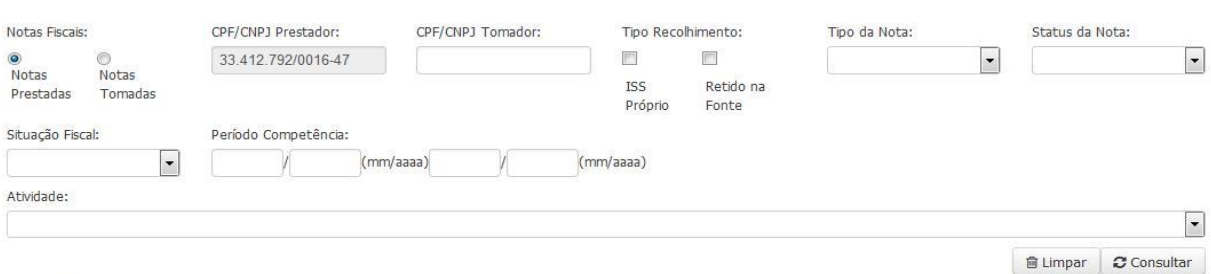

**Figura 71 – Relatório de Serviços Prestados e Tomados**

Após a consulta, o Sistema exibe a lista de serviços prestados pelos contribuintes.

 $\leftarrow$  Voltar

D Imprimir Relatório

#### Listagem de NFSe's (5 resultados)

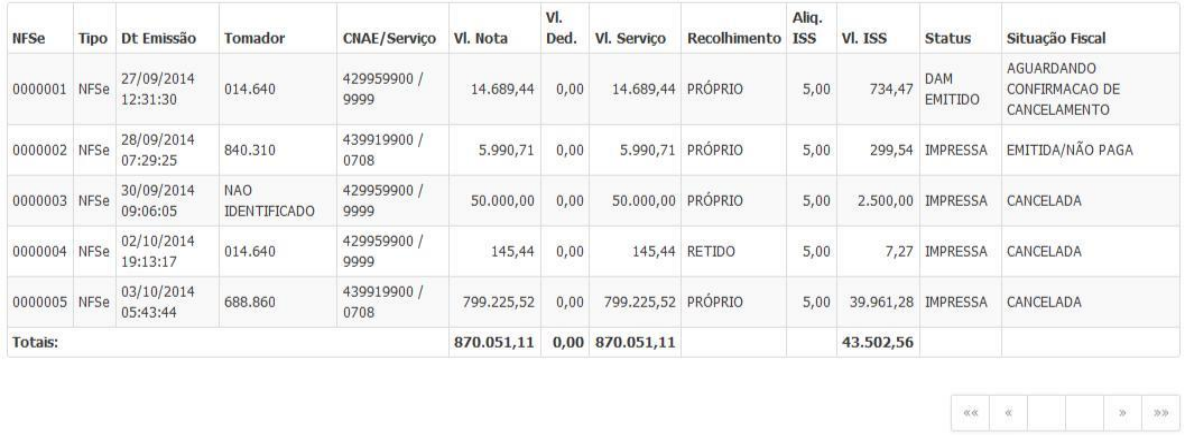

 $\leftrightarrow$  Voltar

**Figura 72 – Listagem de NFSe**

Caso deseje o usuário pode visualizar o relatório em PDF. Para executar esta ação, basta clicar no botão "Imprimir Relatório".

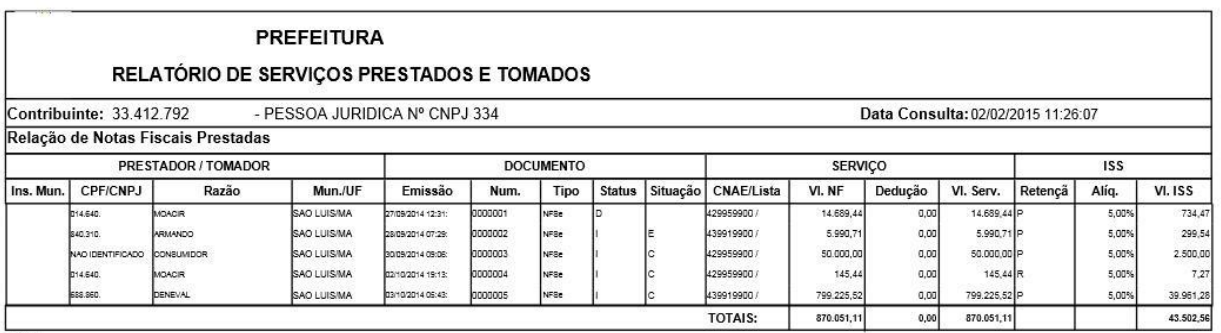

LOOMS<br>- Status: G-GERADA: D-QAM EMITIDO: HMPRESSA: R-REMPRESSA: E-GSTORNO PAGAMENTO; IM-MPRESSA MANUAL; UM-UBERADA MANUAL<br>- Studge: E-EMITIOANNO PAGA: P-PAGA: E-GSTORNADA: O-CANCELADA: HSENTA:<br>-

#### **Figura 73 – Relatório de Serviços Prestados e Tomados**

4.3.23 RPS – Situação de Lote RPS

O Recibo Provisório de Serviços é o documento que deverá ser usado por emitentes da Nota Fiscal no eventual impedimento da emissão "on-line" da Nota.

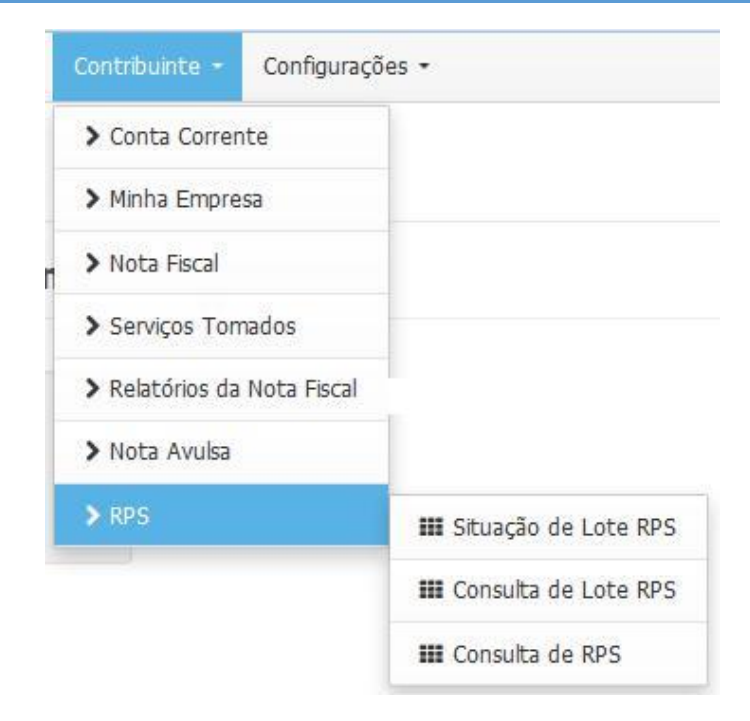

**Figura 74 – Menu RPS**

Deve-se informar um ou mais filtros e clicar no botão "Consultar".

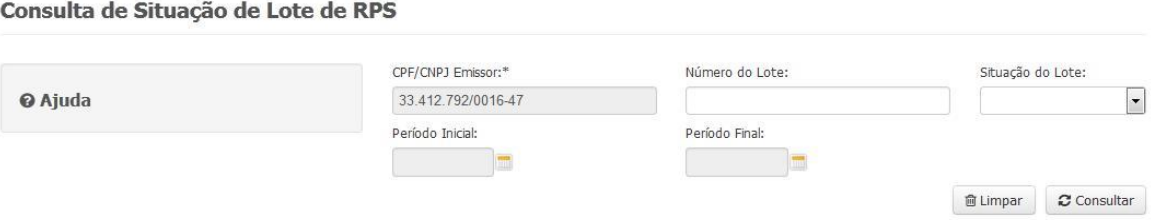

**Figura 75 – Consulta de Situação de Lote de RPS**

Após a consulta são exibidos os lotes, conforme mostrado na tela abaixo:

#### **ARESULTADO DA CONSULTA**

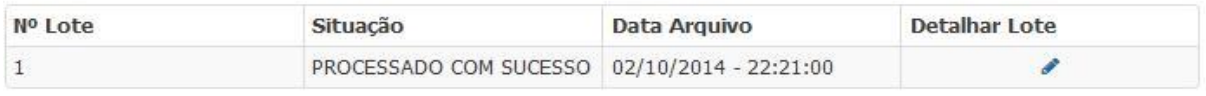

|--|--|--|

**Figura 76 – Resultado de Consulta de Situação de Lote de RPS**

Ao clicar no ícone "Detalhar Lote", o usuário visualiza os dados completos do lote. Veja figura a seguir:

#### Detalhamento de Lote de RPS

Consulta de Lote de RPS

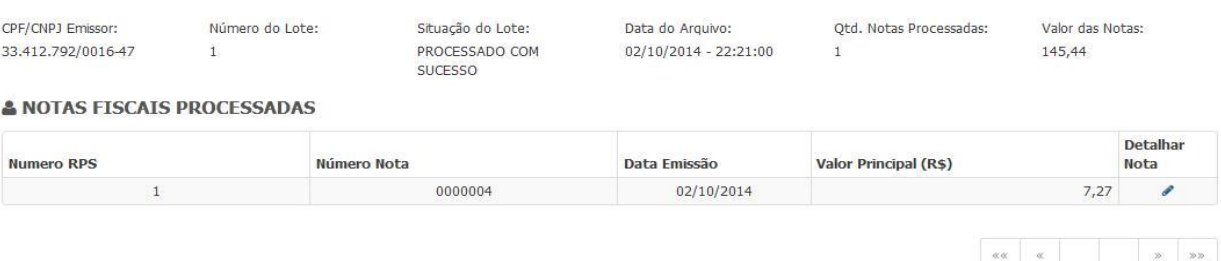

#### **Figura 77– Detalhamento de Lote de RPS**

#### 4.3.24 RPS – Consulta de Lote RPS

Nesta consulta visualiza-se todos os lotes de RPS associados ao contribuinte selecionado.

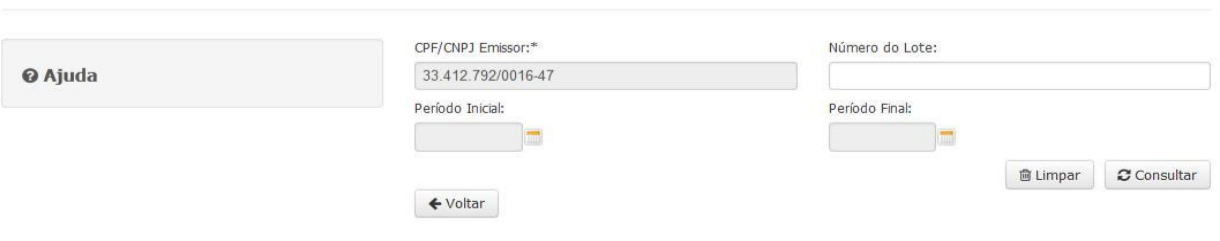

**Figura 78 – Consulta de Lote de RPS**

Após a consulta, visualiza-se a lista de lotes existente para o Contribuinte selecionado. Caso o usuário deseje pode detalhar o lote através do ícone com desenho de uma lupa.

#### **ARESULTADO DA CONSULTA**

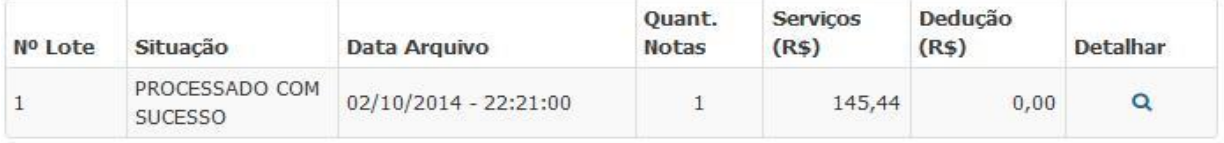

#### **Figura 79 – Resultado da Consulta de Lote de RPS**

#### 4.3.25 RPS – Consulta de RPS

Nesta consulta específica visualizamos o RPS associado com o contribuinte selecionado.

Consulta de Recibo Provisório de Serviços (RPS)

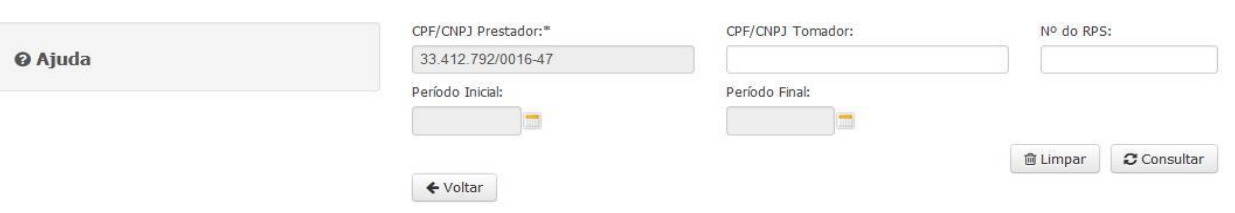

**Figura 80– Consulta de RPS**

Após o usuário informar um ou mais filtros e clicar no botão "Consultar", o Sistema exibirá a lista de RPS associado ao contribuinte.

#### **ARESULTADO DA CONSULTA**

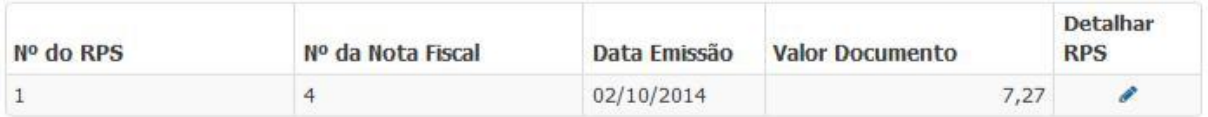

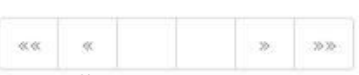

 **Figura 81 – Resultado da Consulta de RPS**